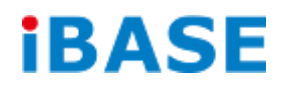

# BYTEM-103-PC

# User Manual

**IBASE Technology Inc.**

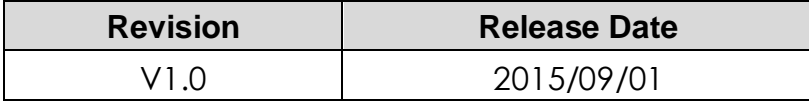

#### **Copyright © 2013 IBASE Technology Inc. All Rights Reserved.**

No part of this manual, including the products and software described in it, may be reproduced, transmitted, transcribed, stored in a retrieval system, or translated into any language in any form or by any means, except documentation kept by the purchaser for backup purposes, without the express written permission of IBASE Technology INC. ("IBASE").

Products and corporate names mentioned in this manual may or may not be registered trademarks or copyrights of their respective companies, and are used for identification purposes only. All trademarks are the property of their respective owners.

Every effort has been made to ensure that the contents of this manual are correct and up to date. However, the manufacturer makes no guarantee regarding the accuracy of its contents, and reserves the right to make changes without prior notice.

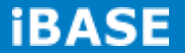

## **Table of Contents**

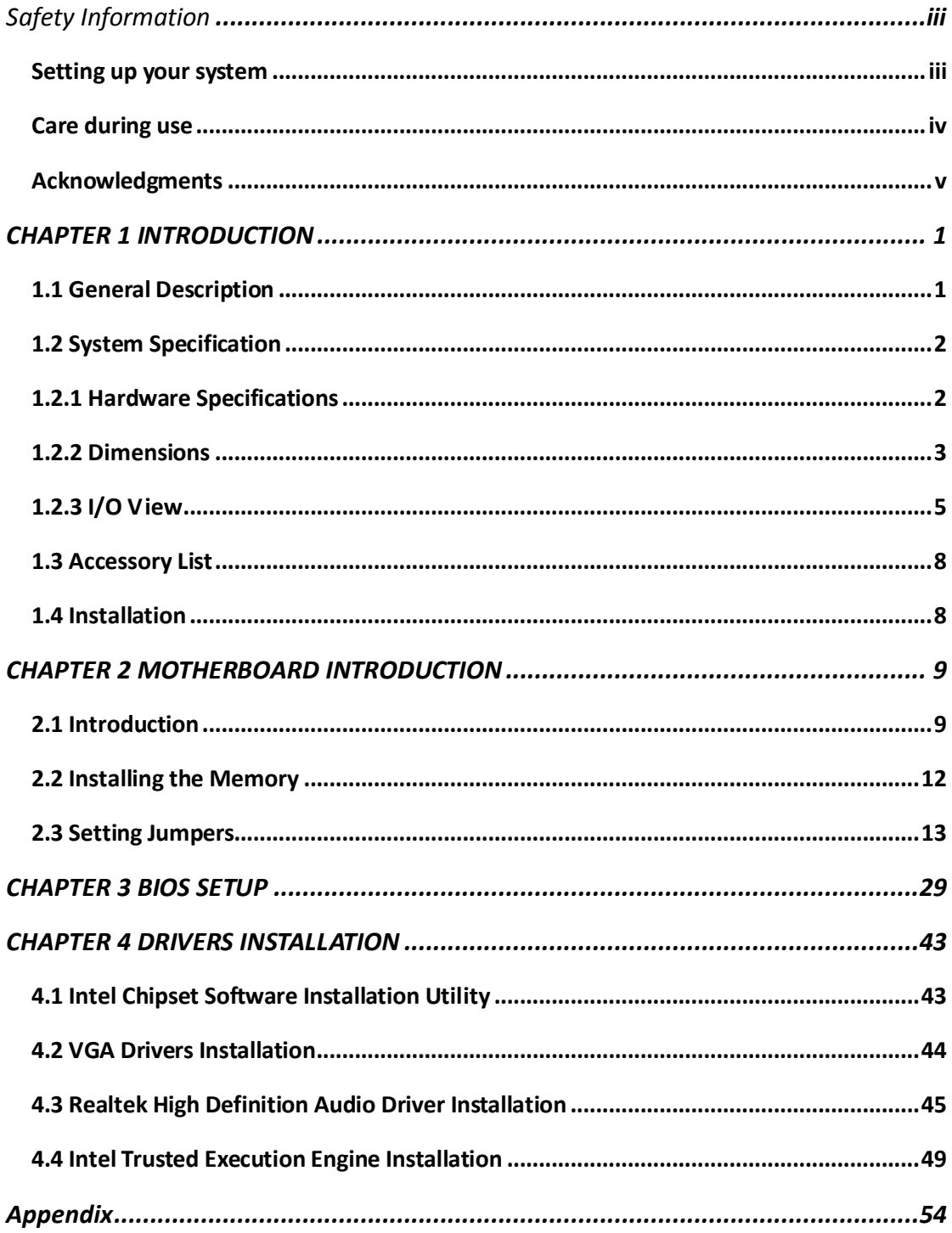

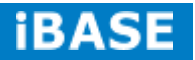

## Safety Information

Your BYTEM product is designed and tested to meet the latest standards of safety for information technology equipment. However, to ensure your safety, it is important that you read the following safety instructions

#### **Setting up your system**

- Read and follow all instructions in the documentation before you operate your system.
- Do not use this product near water.
- Set up the system on a stable surface. Do not secure the system on any unstable plane.
- Do not place this product on an unstable cart, stand, or table. The product may fall, causing serious damage to the product.
- Slots and openings on the chassis are for ventilation. Do not block or cover these openings. Make sure you leave plenty of space around the system for ventilation. *Never insert objects of any kind into the ventilation openings*.
- This system should be operated from the type of power indicated on the marking label. If you are not sure of the type of power available, consult your dealer or local power company.
- Use this product in environments with ambient temperatures between -25˚C and 55˚C.
- If you use an extension cord, make sure that the total ampere rating of the devices plugged into the extension cord does not exceed its ampere rating.
- DO NOT LEAVE THIS EQUIPMENT IN AN ENVIRONMENT WHERE THE STORAGE TEMPERATURE MAY GO BELOW -30° C OR ABOVE 70° C. THIS COULD DAMAGE THE EQUIPMENT. THE EQUIPMENT SHOULD BE IN A CONTROLLED ENVIRONMENT.

#### **Care during use**

- Do not walk on the power cord or allow anything to rest on it.
- Do not spill water or any other liquids on your system.
- When the system is turned off, a small amount of electrical current still flows. Always unplug all power, and network cables from the power outlets before cleaning the system.
- If you encounter the following technical problems with the product, unplug the power cord and contact a qualified service technician or your retailer.
	- $\triangleright$  The power cord or plug is damaged.
	- $\triangleright$  Liquid has been spilled into the system.
	- $\triangleright$  The system does not function properly even if you follow the operating instructions.
	- $\triangleright$  The system was dropped or the cabinet is damaged.

#### **Lithium-Ion Battery Warning**

**CAUTION**: Danger of explosion if battery is incorrectly replaced. Replace only with the same or equivalent type recommended by the manufacturer. Dispose of used batteries according to the manufacturer's instructions.

#### **NO DISASSEMBLY**

The warranty does not apply to the products that have been disassembled by users.

## **WARNING HAZARDOUS MOVING PARTS KEEP FINGERS AND OTHER BODY PARTS AWAY**

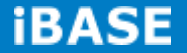

#### **Acknowledgments**

- AMI is a registered trademark of AMI Software International, Inc.
- AMD and ATI are registered trademarks of AMD Corporation.
- Microsoft Windows is a registered trademark of Microsoft Corporation.
- FINTEK is a registered trademark of FINTEK Electronics Corporation.
- REALTEK is a registered trademark of REALTEK Electronics Corporation.
- All other product names or trademarks are properties of their respective owners.

## **CHAPTER 1 INTRODUCTION**

#### **1.1 General Description**

BYTEM-103-PC, an ALL-in-ONE Panel PC that is powered by an Intel® Atom™ processor to provide high computing performance with low power consumption. The fanless BYTEM series operates silently and reliably in harsh environments. It comes with two SODIMM slots to accommodate up to 8GB of DDR3L 1333MHz system memory and one 2.5" SATA HDD for data storage. It features two Gigabit Ethernet, one 10/100M LAN with M12 connector and one RS-232/422/485 port. The unit is equipped with a front bezel that has IP65-rated protection.

The BYTEM-103-PC supports 24V DC power input and optional 48V DC, 72V DC & 110V DC input and is EN50155 certified, which makes it ideal for railway or any other industrial applications.

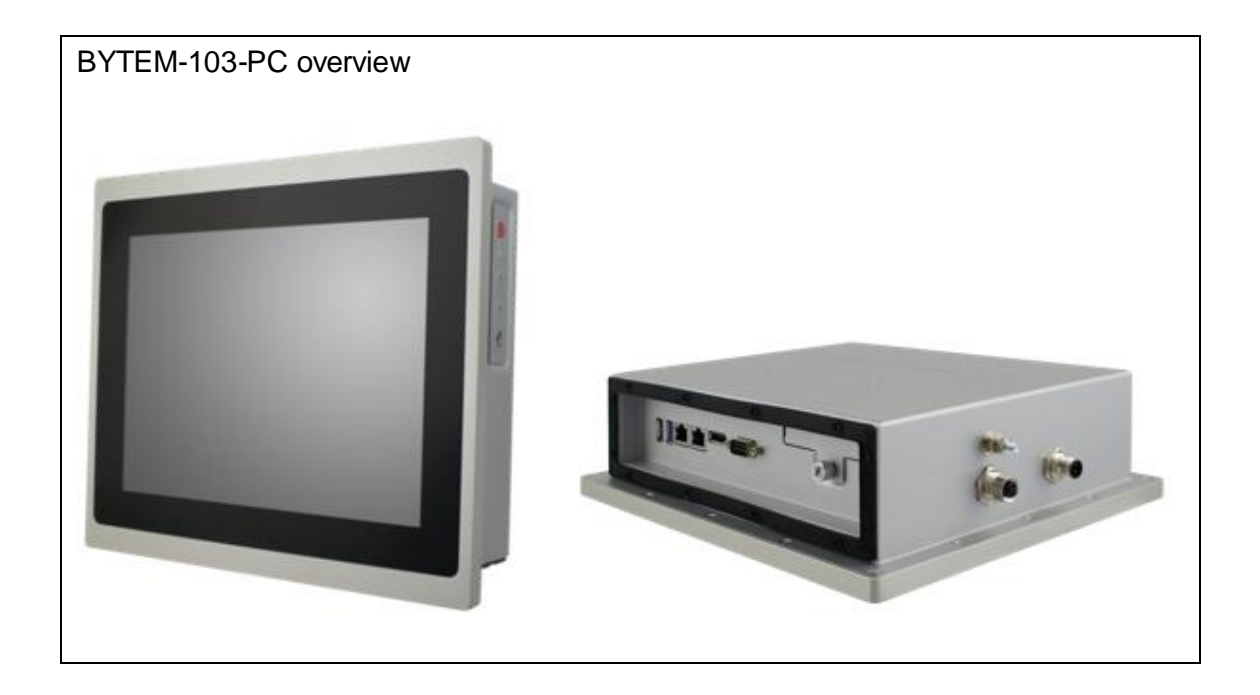

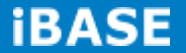

## **1.2 System Specification 1.2.1 Hardware Specifications**

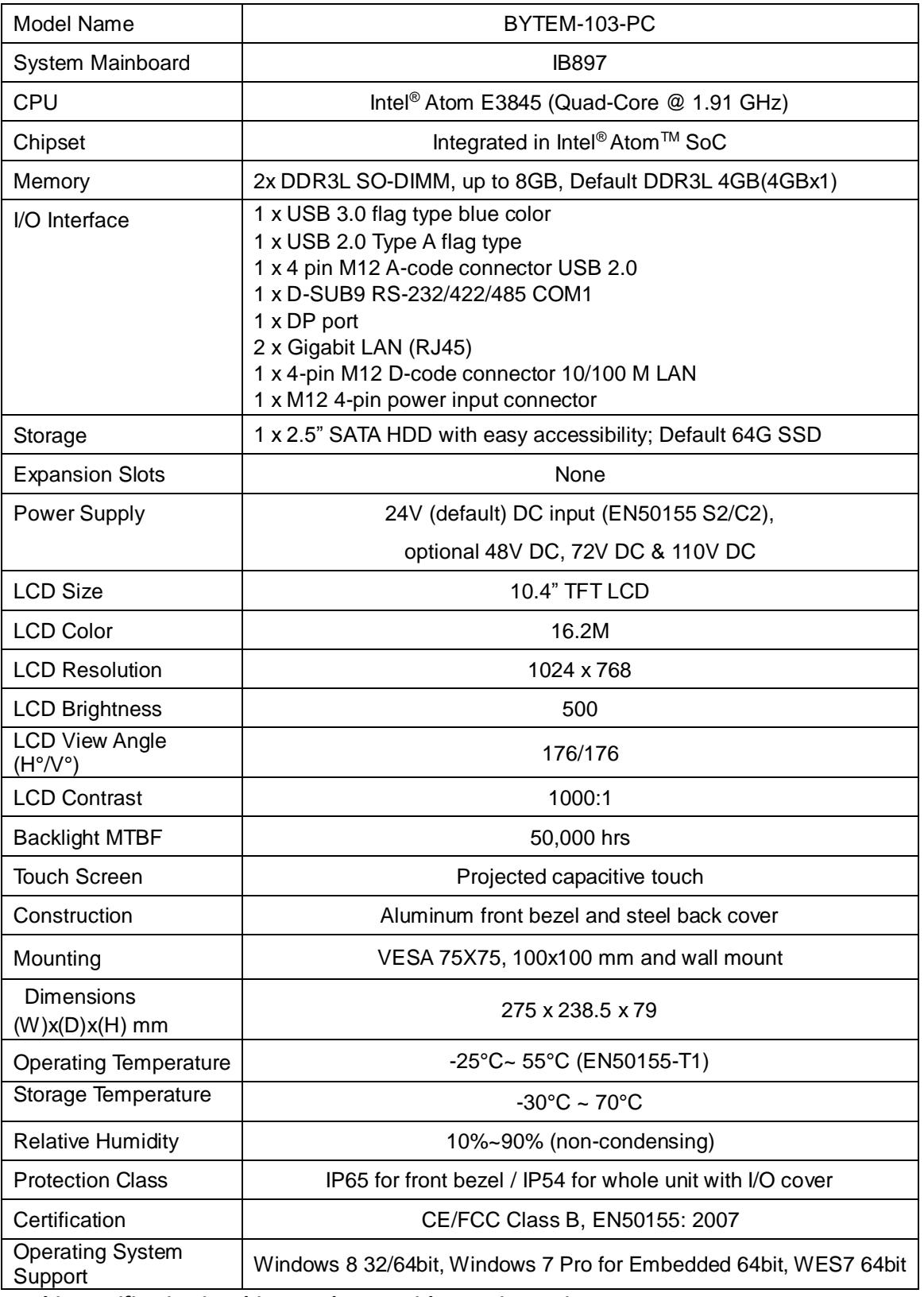

‧*This specification is subject to change without prior notice.*

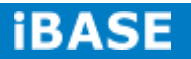

#### **1.2.2 Dimensions**

#### BYTEM-103-PC

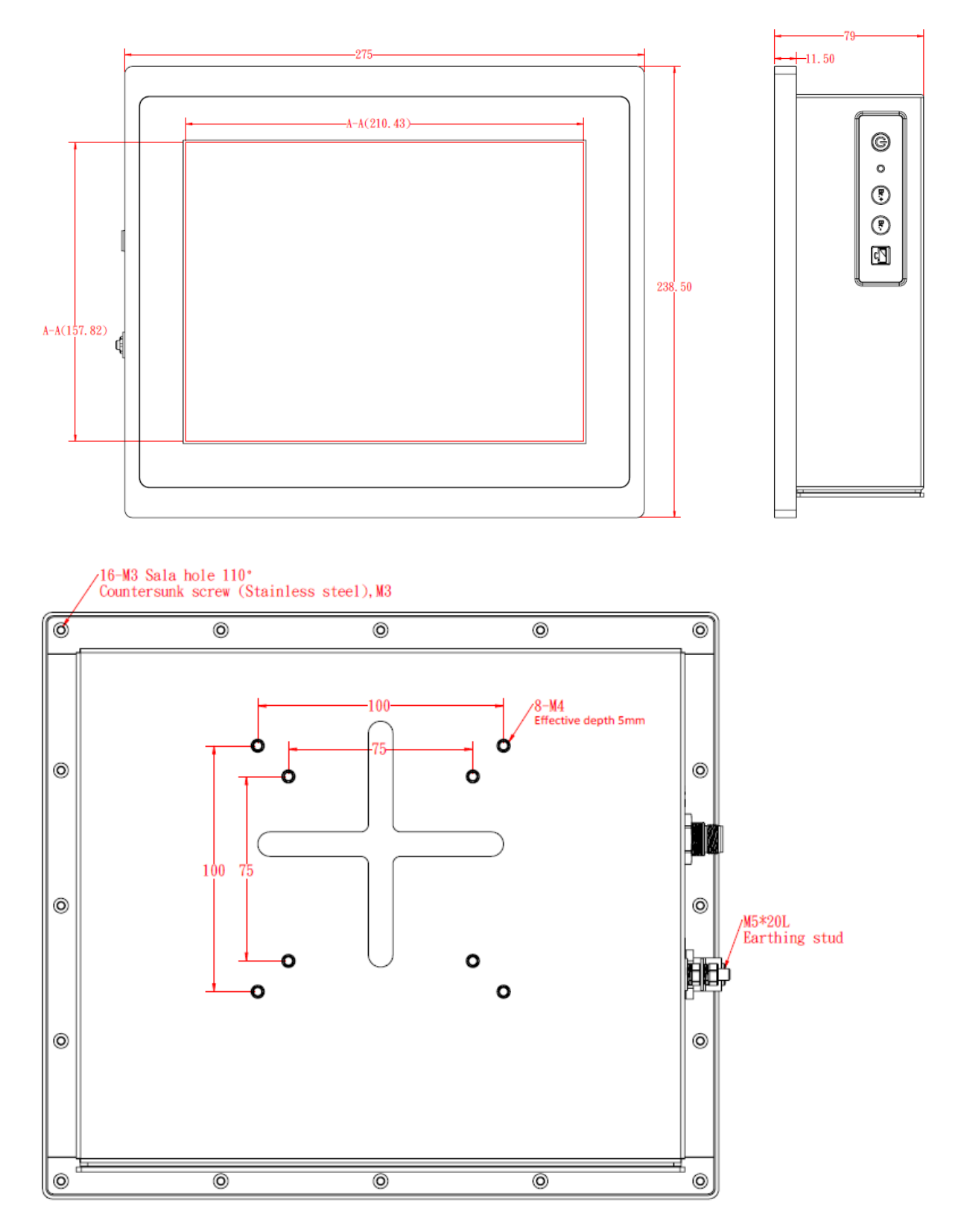

**Copyright © 2013 IBASE Technology Inc. All Rights Reserved.**

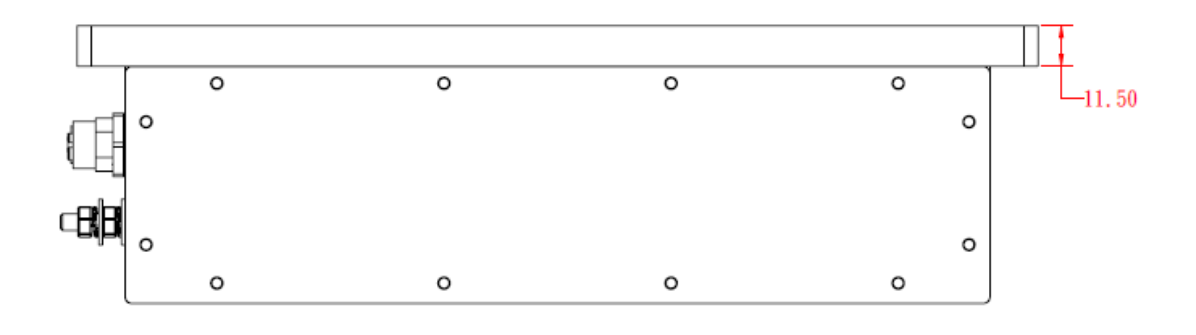

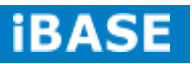

## **1.2.3 I/O View**

#### **BYTEM-103-PC I/O Side**

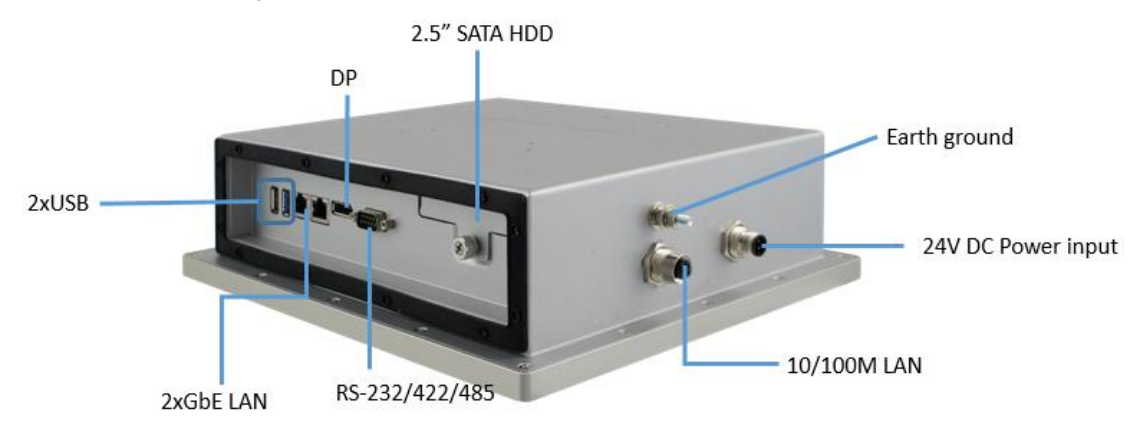

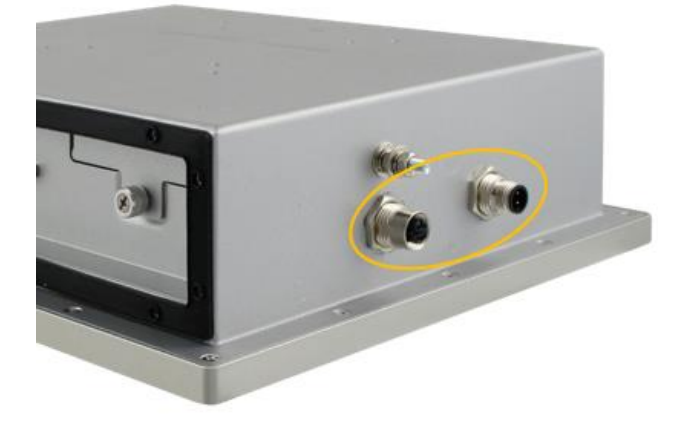

#### **M12 Power Input Connector**

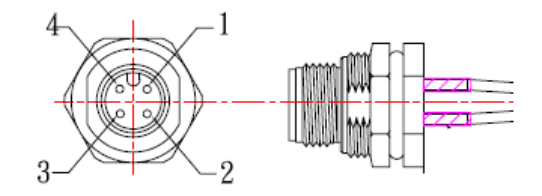

Pin 1: NC Pin 2: Power+ Pin 3: Ground

Pin 4: Power-

## **M12 10/100M LAN Port**

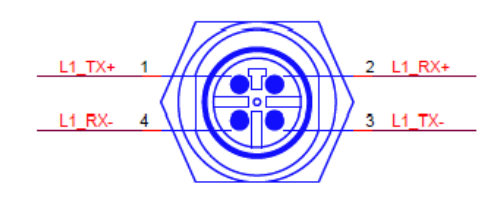

Pin 1: LAN TX+ Pin 2: LAN RX+ Pin 3: LAN TX Pin 4: LAN RX-

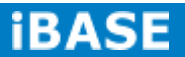

#### **Control Keypad**

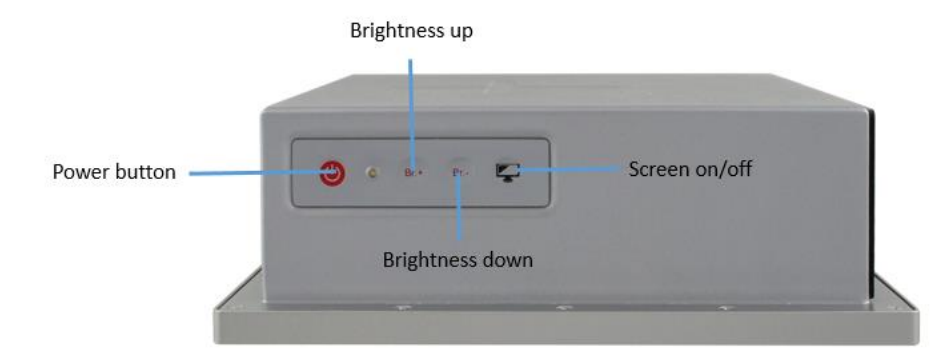

#### **Power on/off:**

The push button is used to power on or power off the system. The push button can be configured in the Windows power setting.

#### **Brightness Up and Down:**

These buttons are used to adjust the panel brightness (0~100). There are 8 increments.

#### **Screen On/Off**

This switch is used to turn off or turn on the screen. It does not work when the system is powered off.

## **1.3 Accessory List**

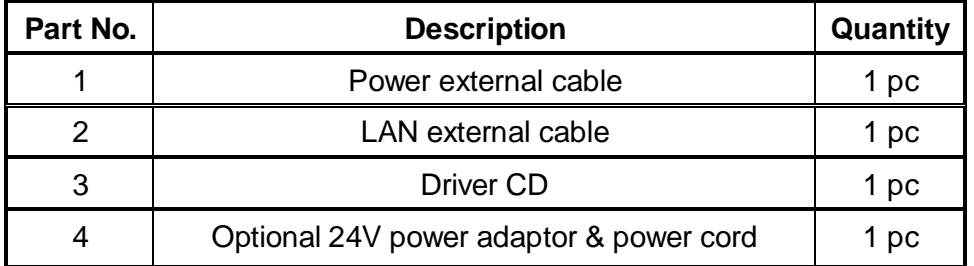

## **1.4 Installation**

## **1.4.1 Installing HDD/SSD**

- 1. Loosen the screw as shown in the picture.
- 2. Pull out the HDD/SSD bracket and replace the HDD/SSD module.

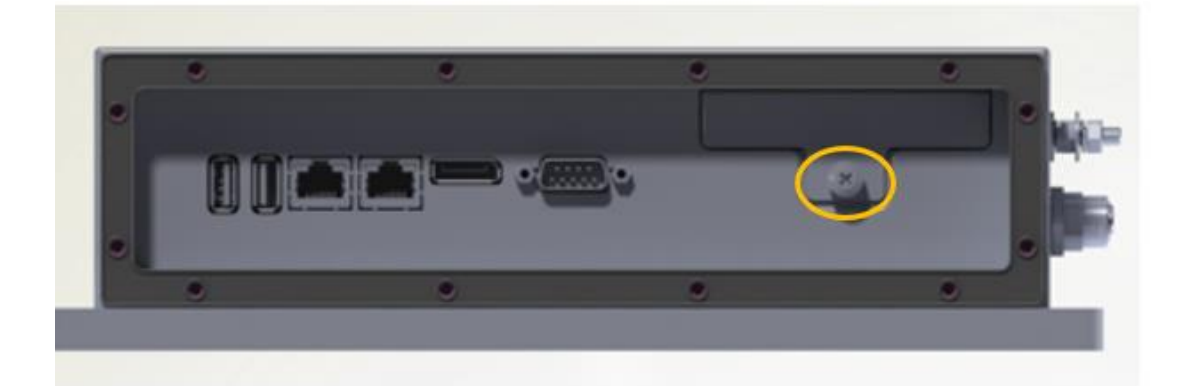

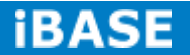

## **CHAPTER 2 MOTHERBOARD INTRODUCTION**

#### **2.1 Introduction**

IB897 is a 3.5-inch single board computer based on the Intel® AtomTM E3800 series processor. It supports two DDR3L (1.35V) SODIMM sockets for a maximum memory capacity of 8GB.

IB897 features Intel's 7th generation (Gen 7) graphics engine and has CRT and DisplayPort video display interface, as well as 24-bit LVDS dual channel interface with the use of the NXP PTN3460 device.

Onboard connectivity available includes two SATA II ports, two COM ports, one USB 3.0 port, four USB2.0 ports, audio, two Mini PCI-e(x1) slots, and Micro SD. Power input is provided by a +9~+30V DC in connector.

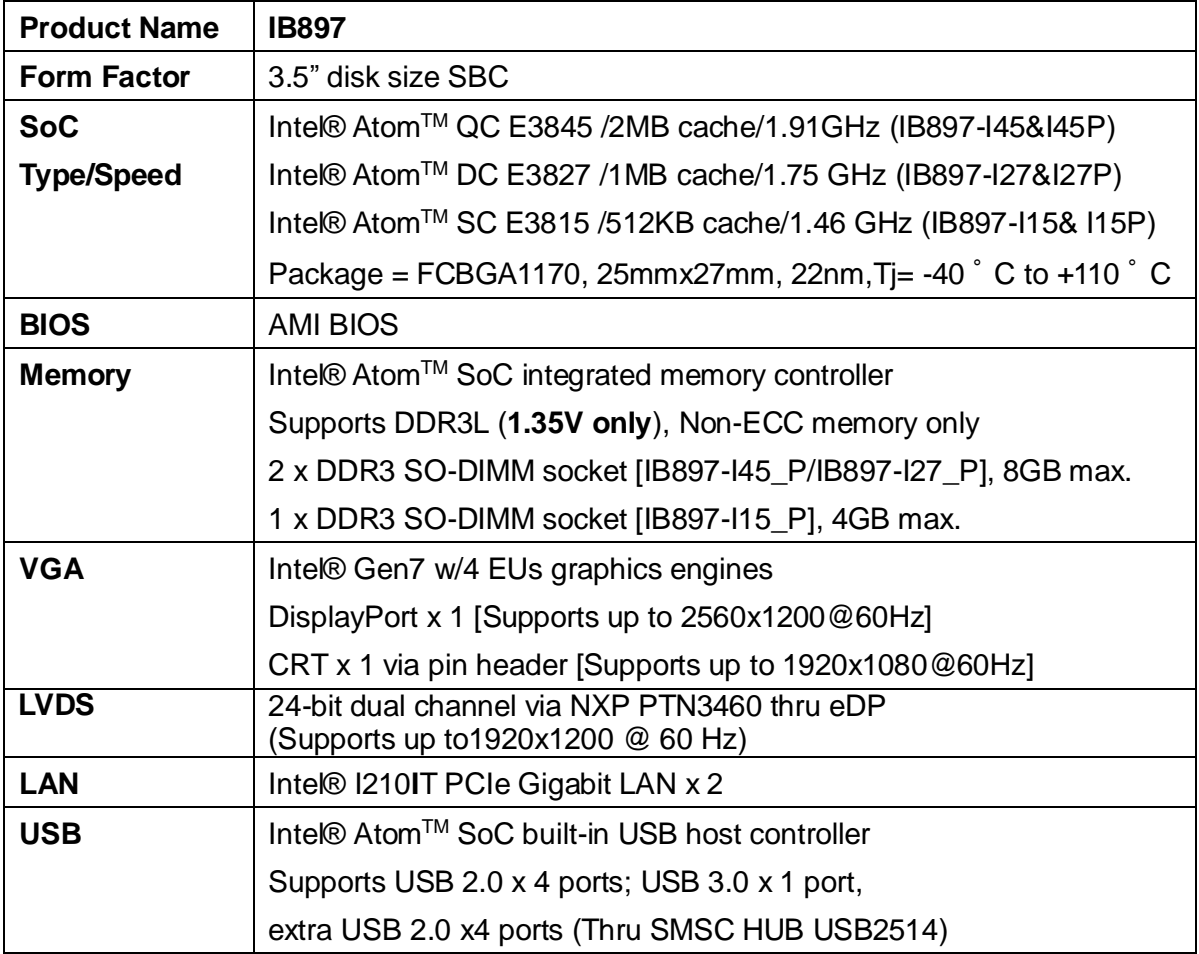

**Copyright © 2013 IBASE Technology Inc. All Rights Reserved.**

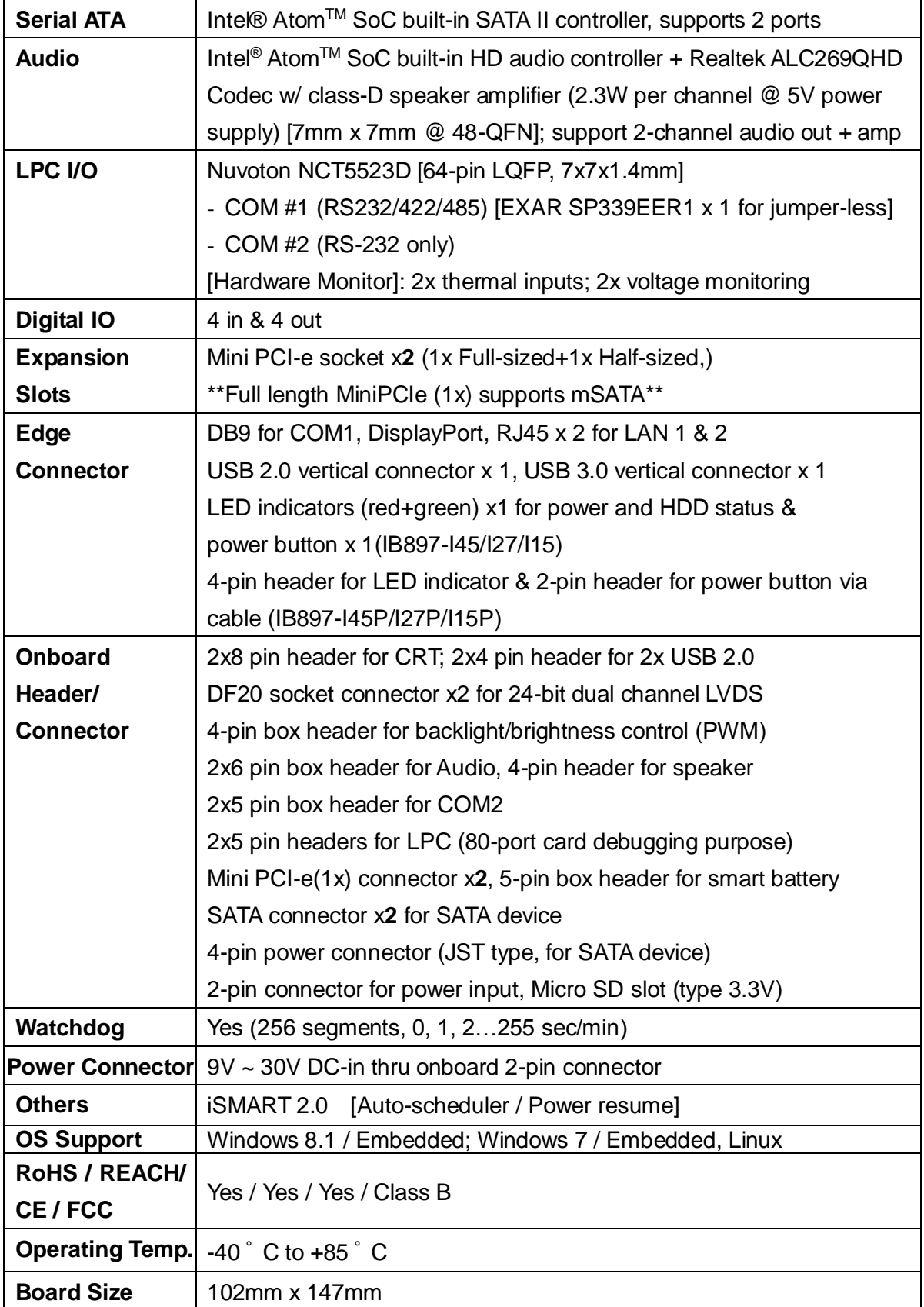

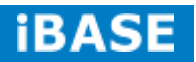

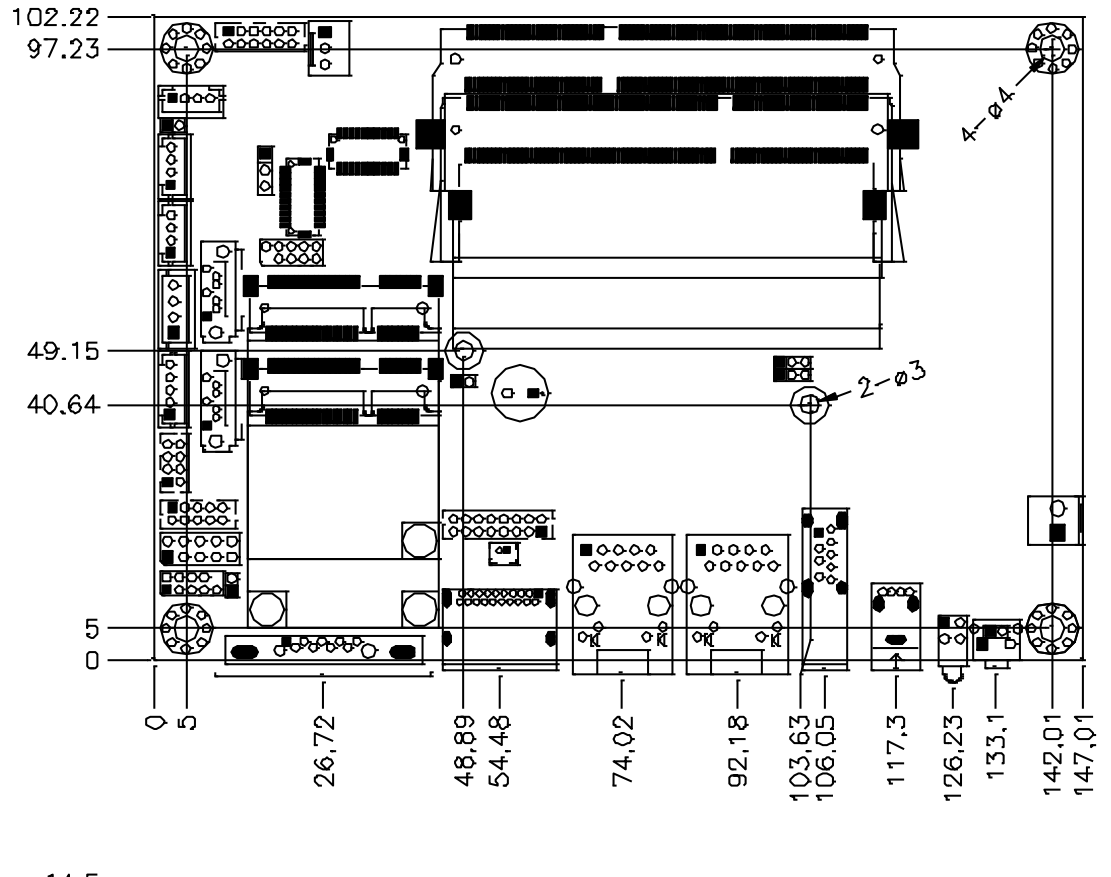

## **Board Dimensions for [IB897-I45/I27/I15]**

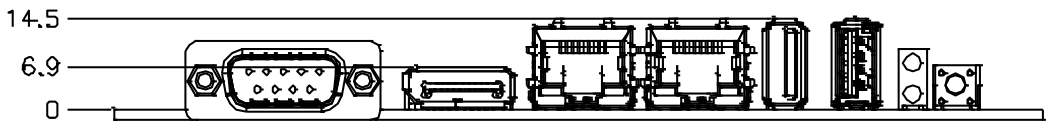

#### **2.2 Installing the Memory**

The IB897 board supports two DDR3L memory sockets for a maximum of 8GB.

#### **Installing and Removing Memory Modules**

To install the DDR3 modules, locate the memory slot on the board and perform the following steps:

- 1. Hold the DDR3 module so that the key of the DDR3 module is aligned with that on the memory slot.
- 2. Gently push the DDR3 module in an upright position until the clips of the slot close to hold the DDR3 module in place when the DDR3 module touches the bottom of the slot.
- 3. To remove the DDR3 module, press the clips with both hands.

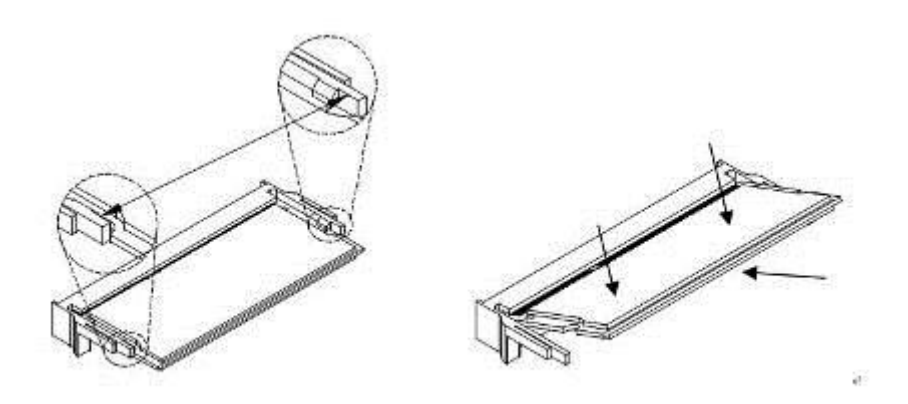

*\*\* Channel-A slot must be installed with memory module before boot up\*\**

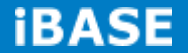

#### **2.3 Setting Jumpers**

Jumpers are used on IB897 to select various settings and features according to your needs and applications. Contact your supplier if you have doubts about the best configuration for your needs. The following shows the jumpers/connectors on IB897.

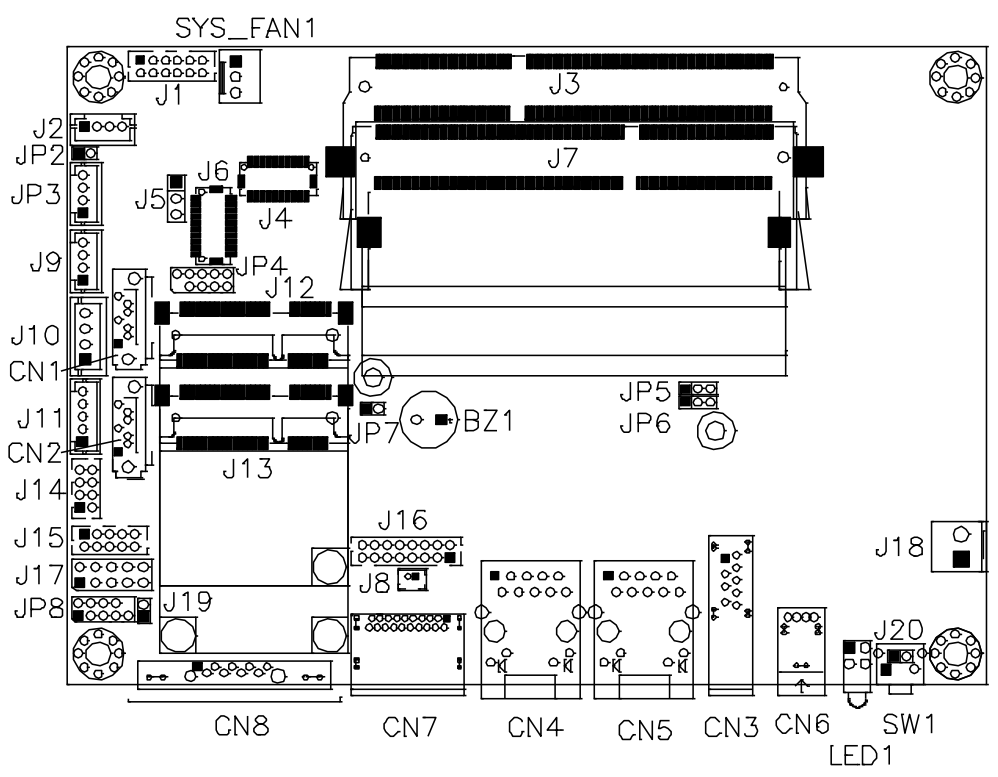

#### **Jumper Locations on IB897**

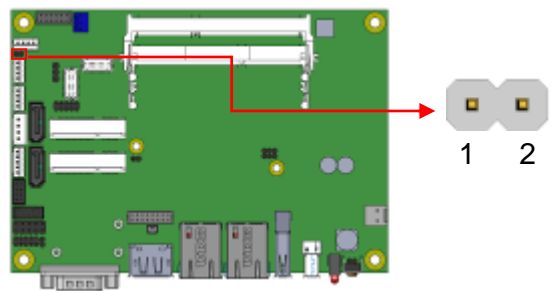

#### **JP2: LVDS Panel Brightness Control Selection**

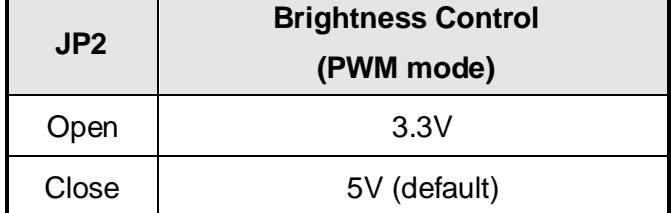

#### **J5: LVDS Panel Power Selection**

г

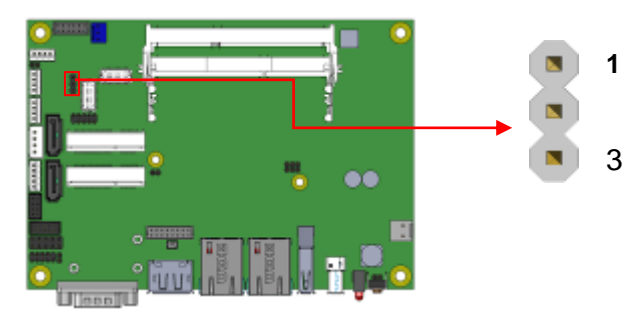

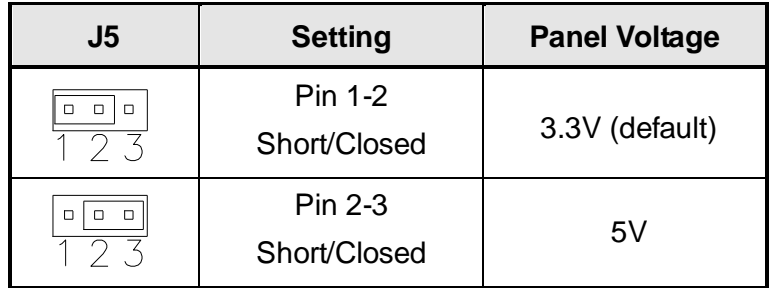

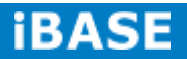

#### **JP5: Clear ME Contents**

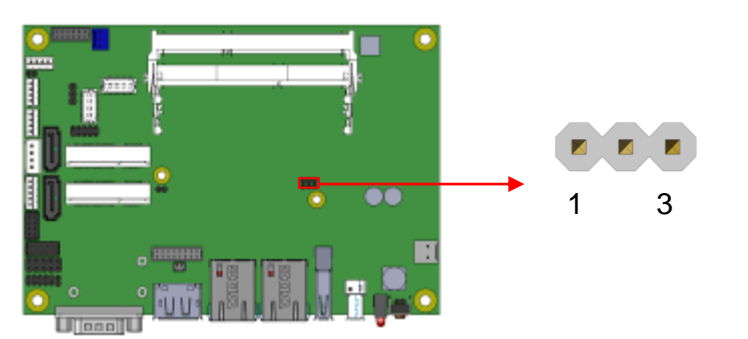

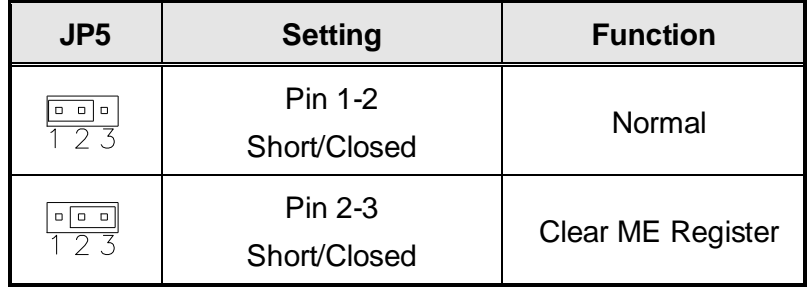

## **JP6: Clear CMOS Contents**

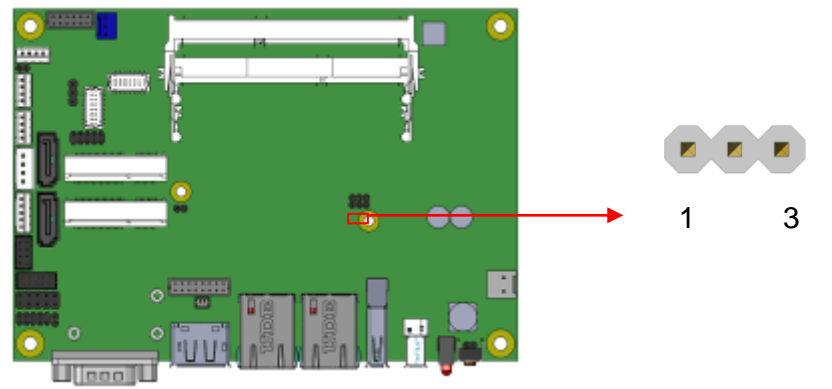

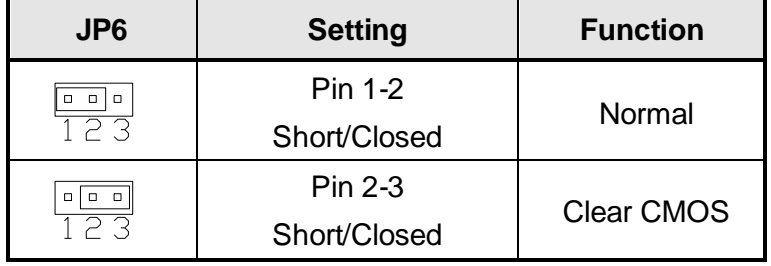

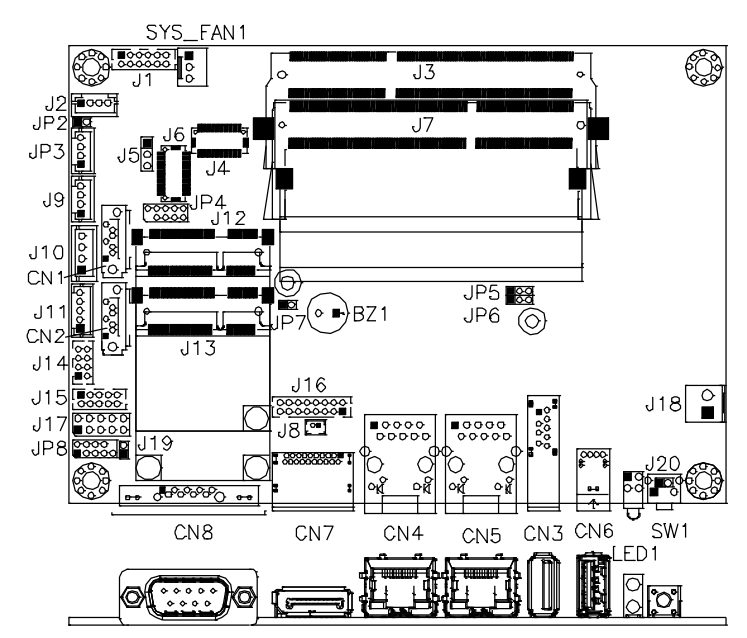

#### **Connector Locations on IB897-I45/I27/I15**

**Bottom Side**

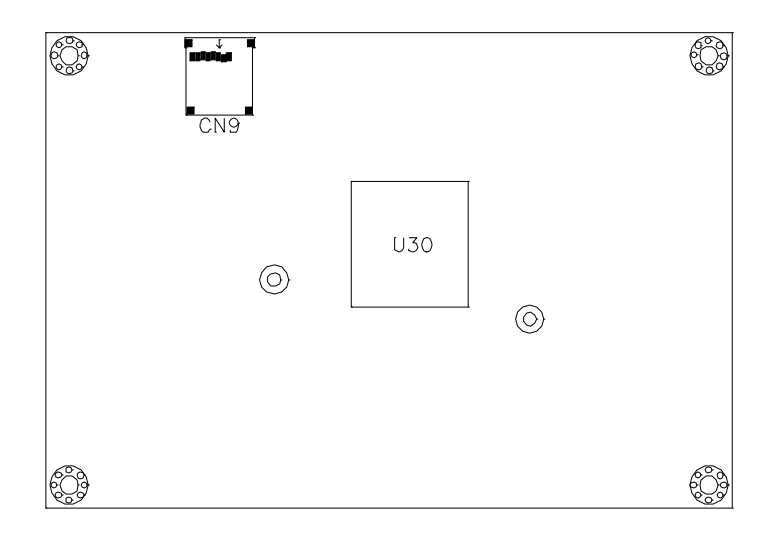

**CN3: USB3.0 Connector**

**CN4, CN5: Gigabit LAN Connector**

**CN4: Intel® I210IT Connector**

**CN5: Intel® I210IT Connector**

**CN6: USB2.0 Connector**

**CN7: DP Connector**

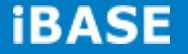

#### **CN8: DB9 Connector (COM1)**

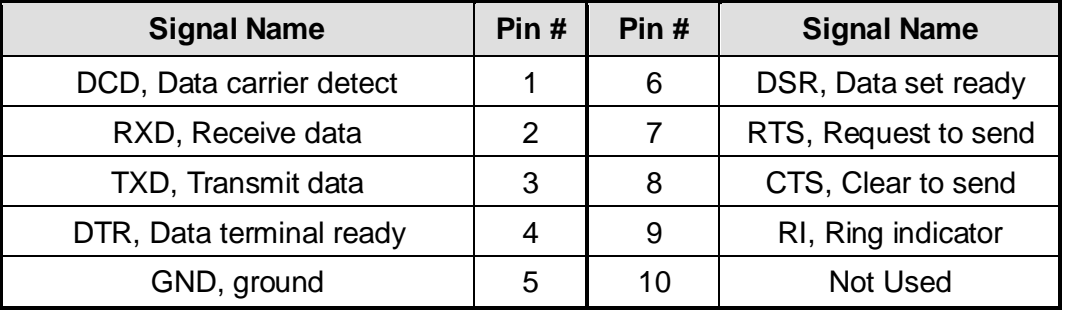

*COM1 is jumper-less for RS-232, RS-422 and RS-485 and is to be configured with BIOS Selection.*

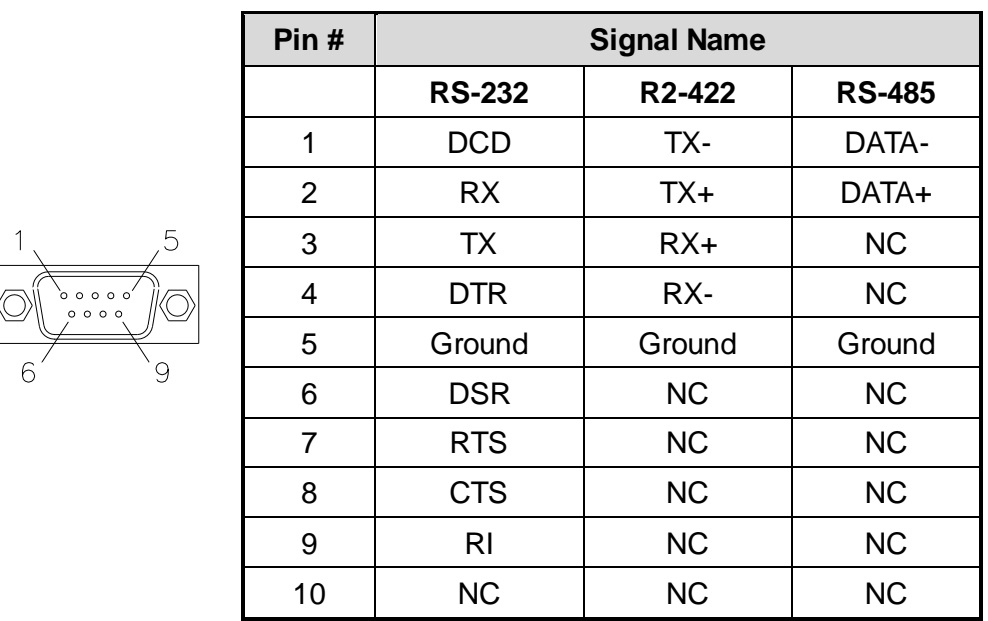

**CN9: Micro SD (3.3V) Connector**

**SW1: Power Switch [For IB897-I45/I27/I15]**

## **LED1: Power LED and HDD LED Connector [For IB897-I45/I27/I15]**

The green LED at the bottom is power LED. The red LED on top is the HDD LED.

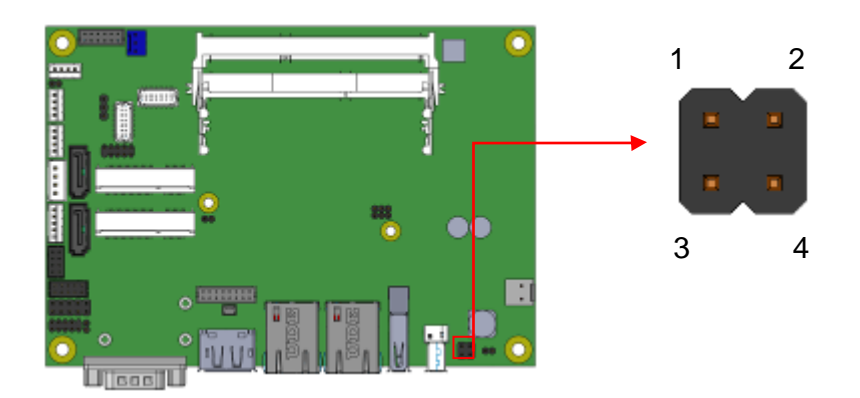

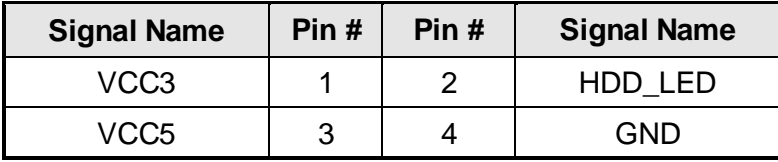

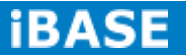

**CN1: SATAII /share mSATA/ Connectors**

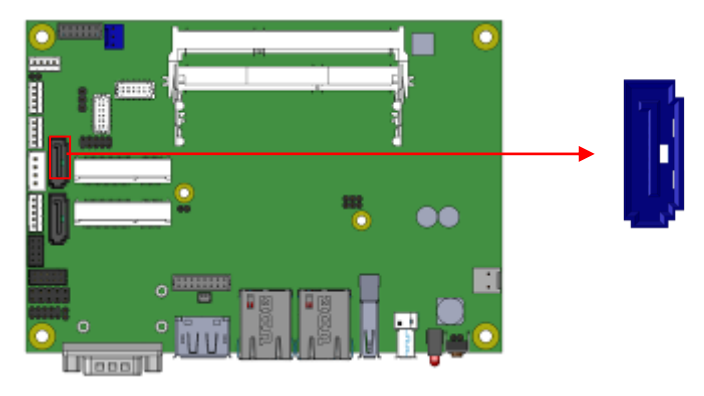

**CN2: SATAII Connectors**

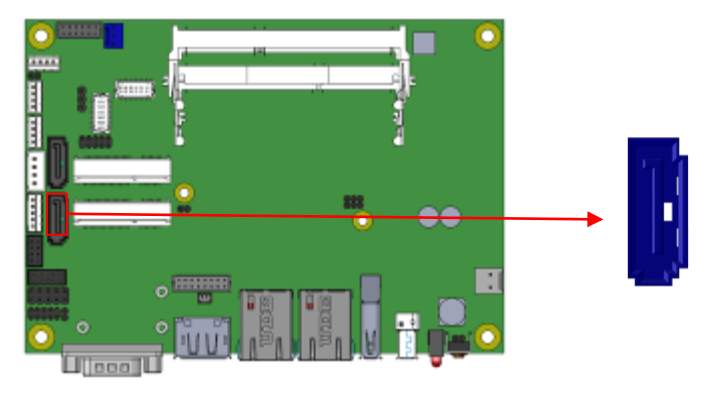

**SYS\_FAN1: SYSTEM Fan Power Connector**

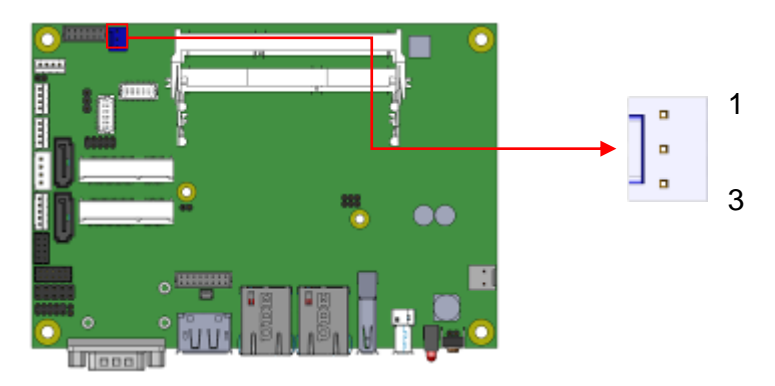

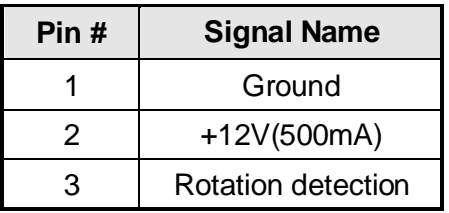

# 1 11  $\begin{array}{cccccccccc} \bullet & \bullet & \bullet & \bullet & \bullet & \bullet & \bullet \\ \bullet & \circ & \circ & \circ & \circ & \circ & \circ \end{array}.$ 88 2 12 **HeepH**

#### **J1: Audio Connector (DF11-12DP-2DSA)**

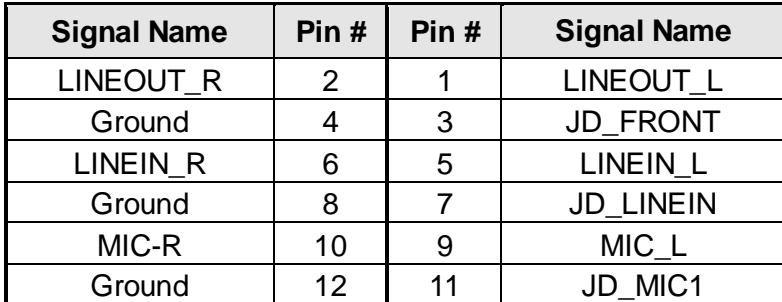

#### **J2: Amplify Connector (JST B4B-PH-K-S )**

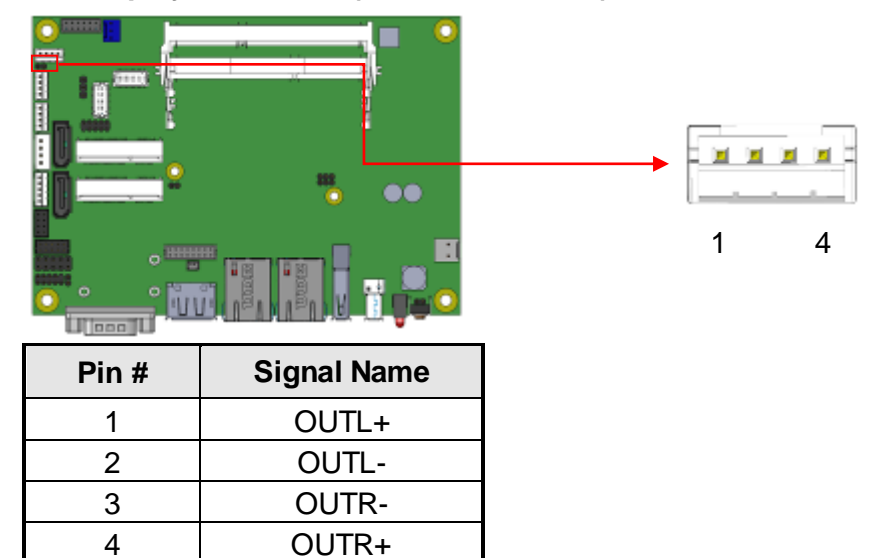

**J7: DDR3L SO-DIMM (CH-A) Sockets**

**\*\* Please note CH-A must be installed before boot up\*\***

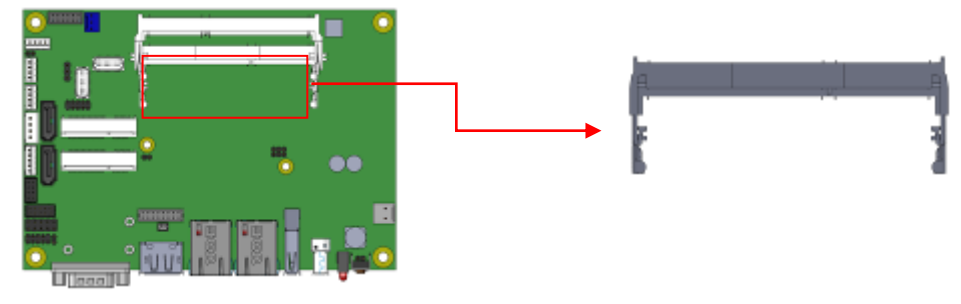

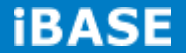

#### **J3: DDR3L SO-DIMM (CH-B) Sockets**

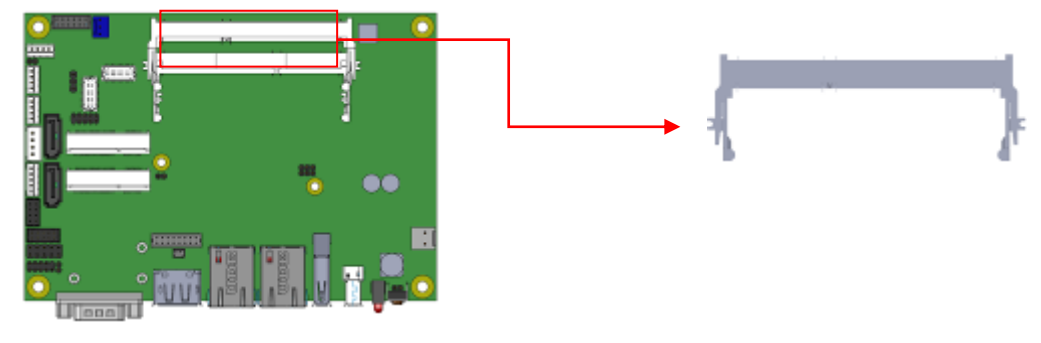

20 2

 $\mathbf{L}$ 

 $\mathbf{L}$ 

**J4, J6: LVDS Connectors (DF20G-20DP-1V)**

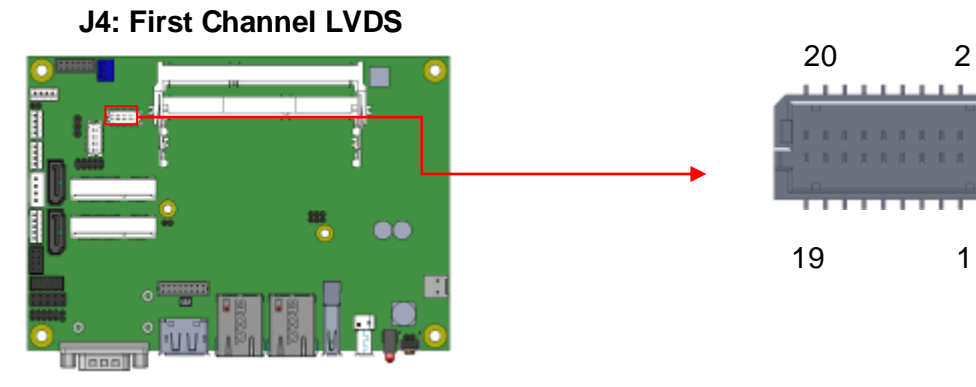

 **J6: Second Channel LVDS**

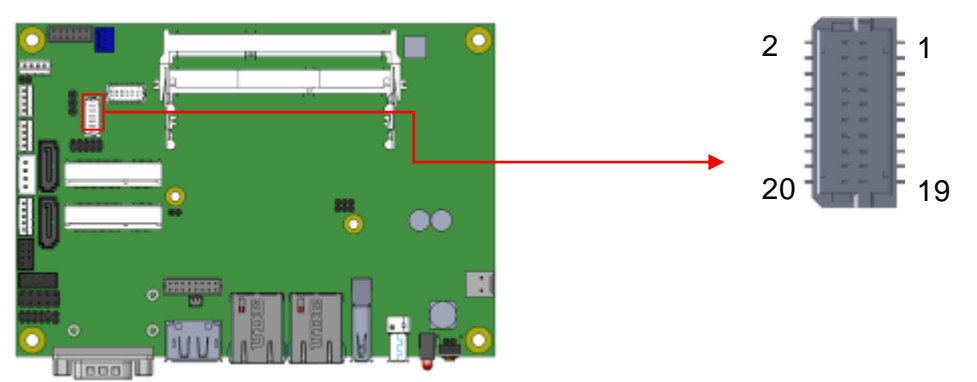

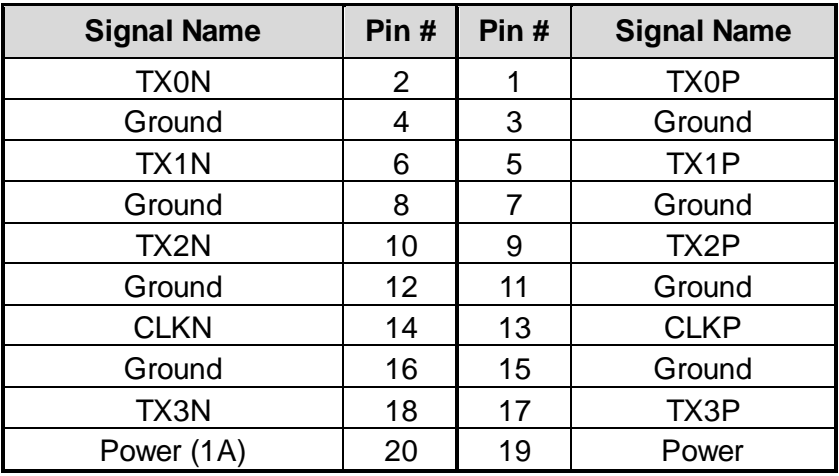

**Copyright © 2013 IBASE Technology Inc. All Rights Reserved.**

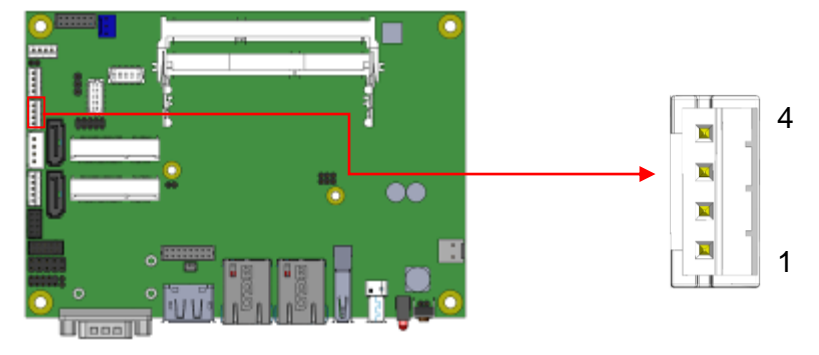

#### **J9: MCU Flash Connector (factory use only)**

#### **J10: SATA HDD Power Connectors (JST B4B-XH-A)**

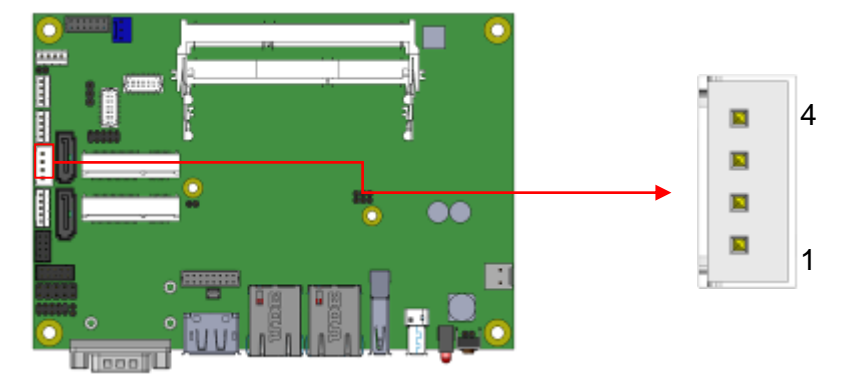

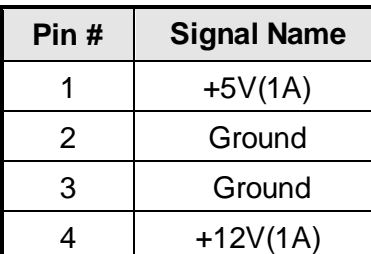

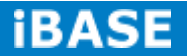

#### **J11: Smart Battery (JST B5B-PH-K-S )**

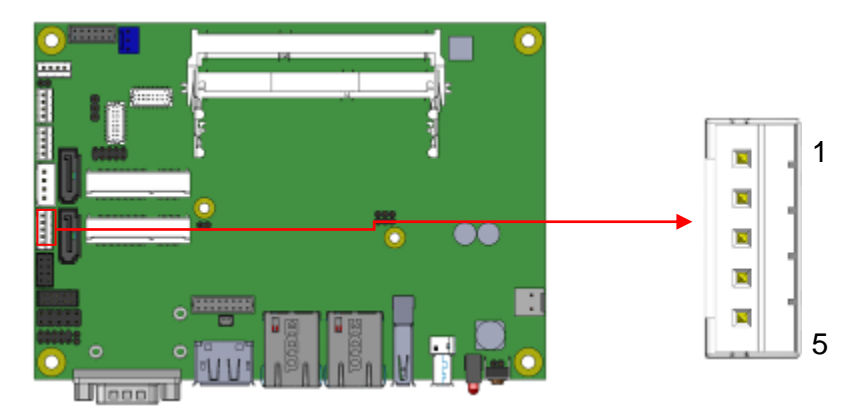

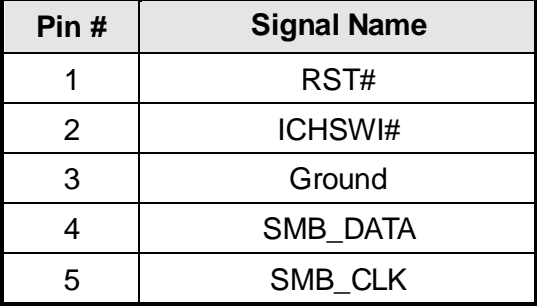

#### **J12: Mini PCIE Connector (share mSATA)**

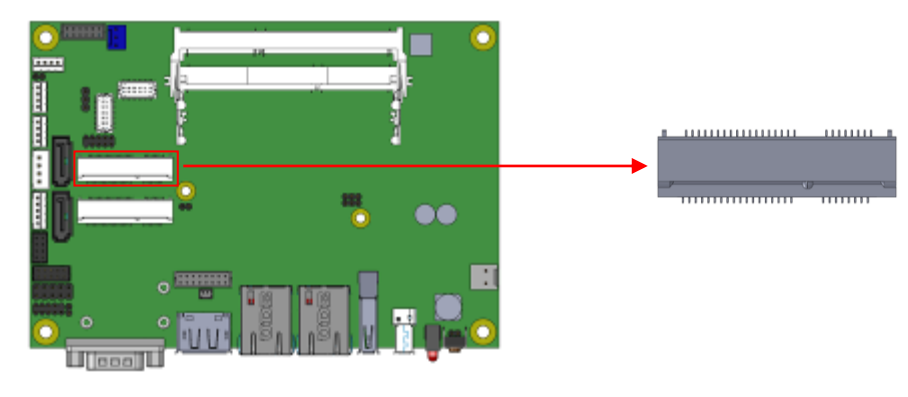

#### **J13: Mini PCIE Connector (Half Size)**

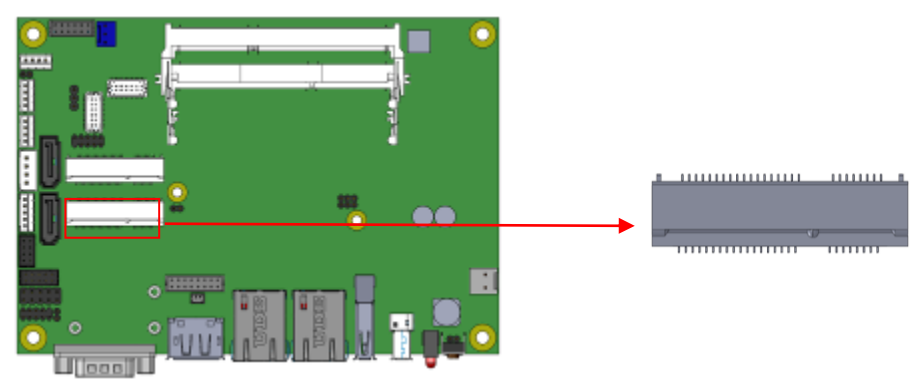

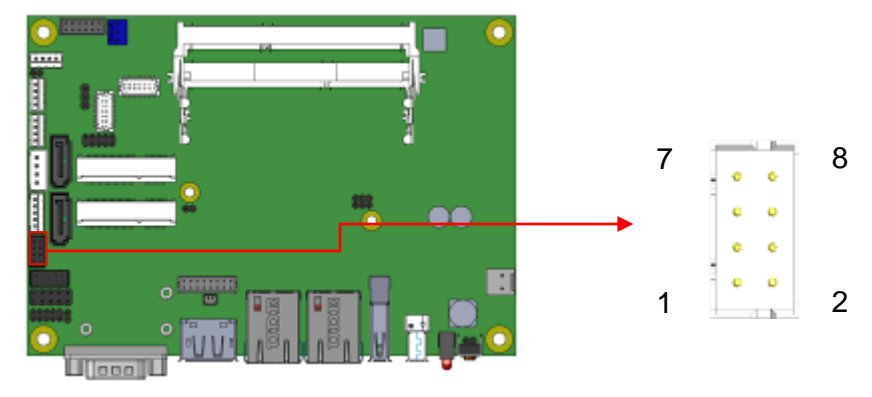

#### **J14: USB 2.0 Connector (DF11-8DP-2DSA)**

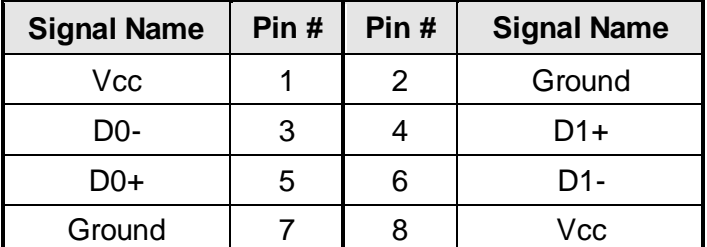

## **J15: COM2/RS232 Serial Port(DF11-10DP-2DSA)**

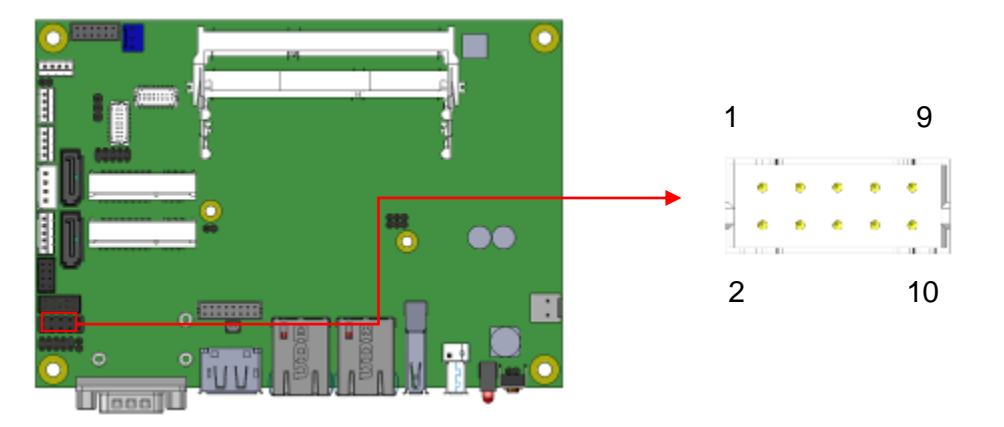

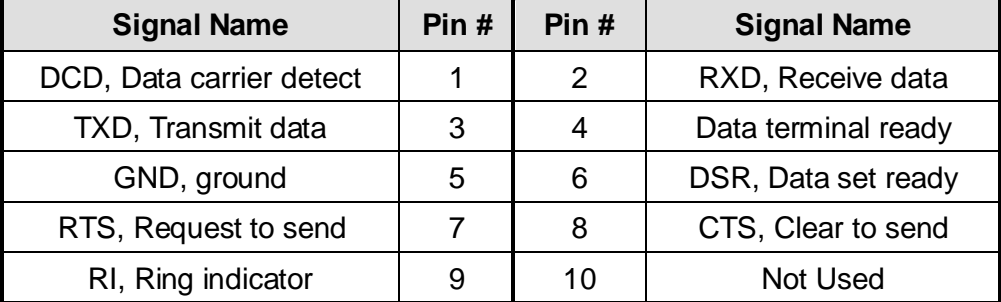

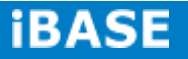

#### **J16: VGA Connector (DF11-16DP-2DSA)**

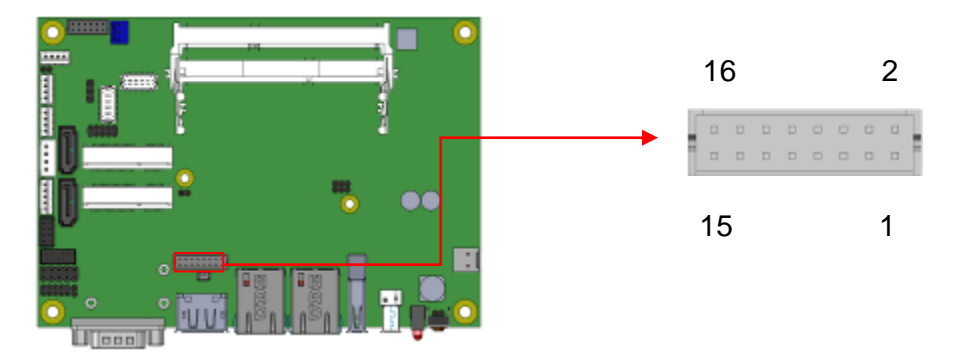

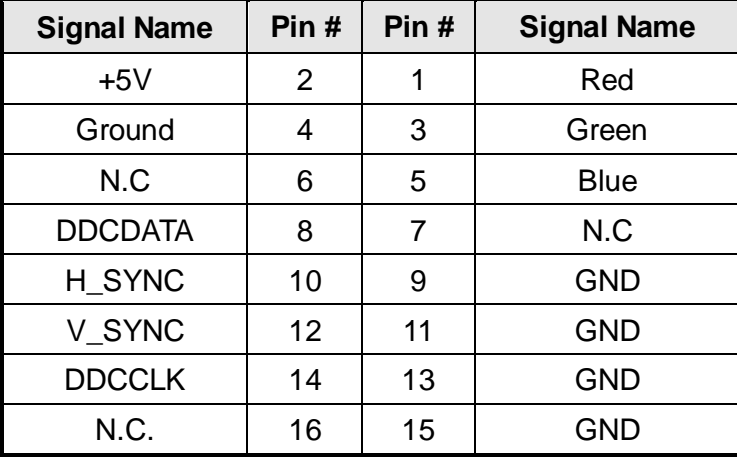

#### **J17: Digital I/O (signal level 5V) Connector (2.54mm)**

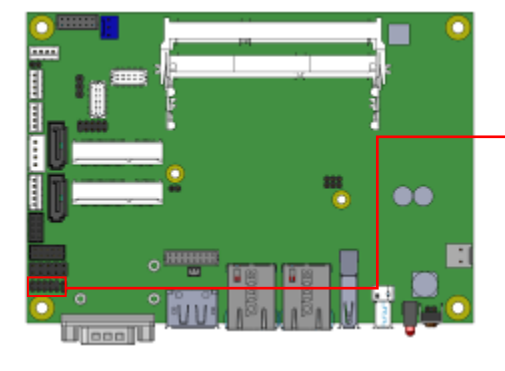

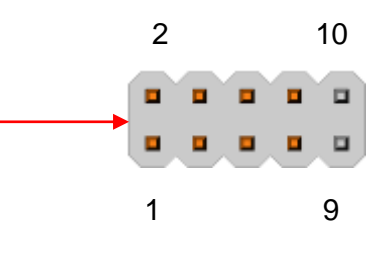

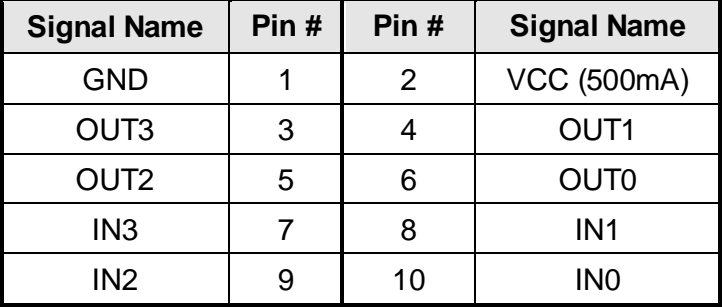

**Copyright © 2013 IBASE Technology Inc. All Rights Reserved.**

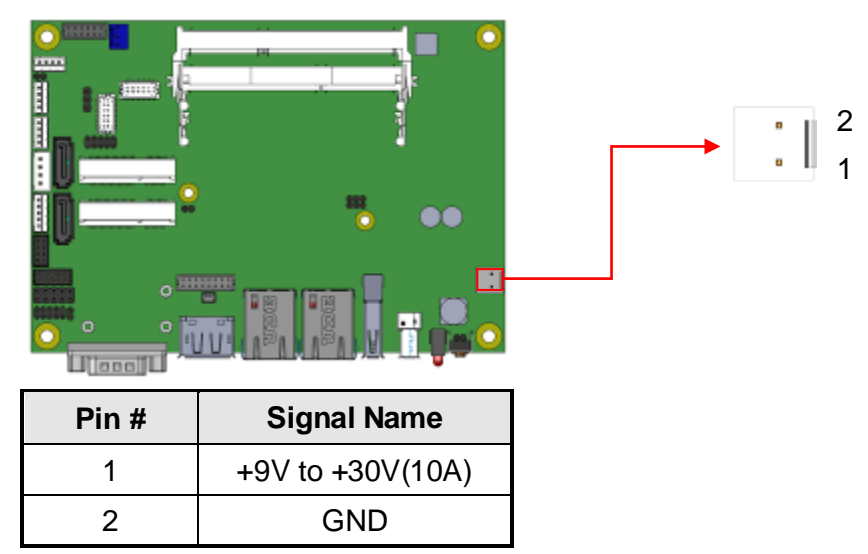

#### **J18: Board Input Power Connector (HK\_WAFER396-2S-WV )**

#### **J19: Reset Switch (2mm)**

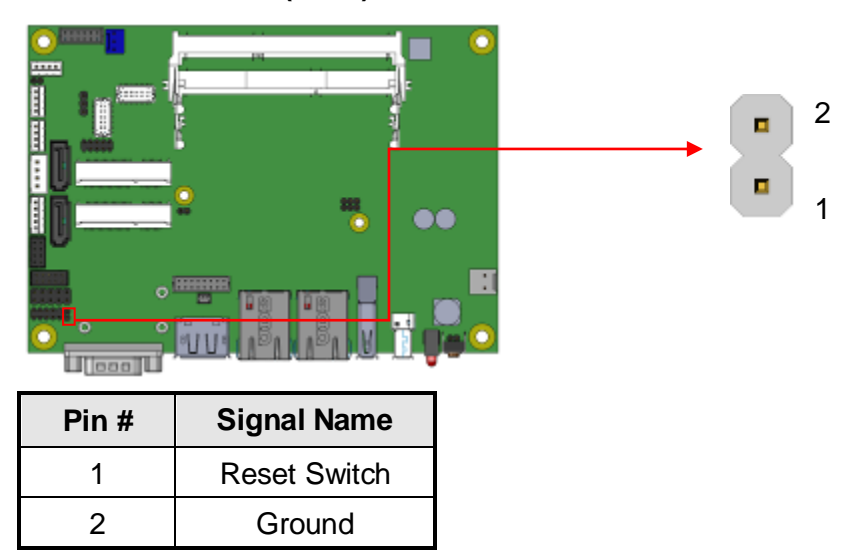

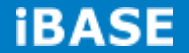

#### **J20: Power Switch (2mm)**

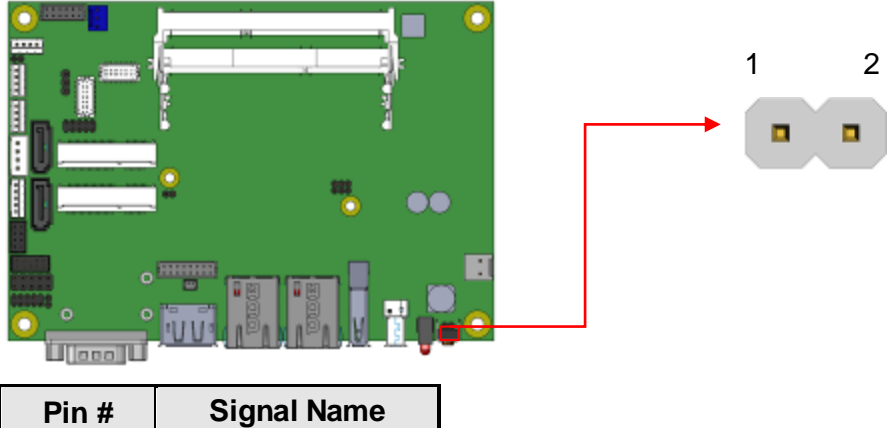

4

1

 $\overline{\mathbf{E}}$ 

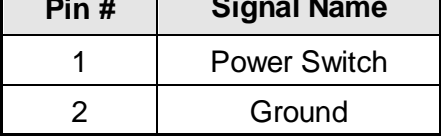

#### **JP3: LCD Backlight Connector (JST B4B-PH-K-S )**

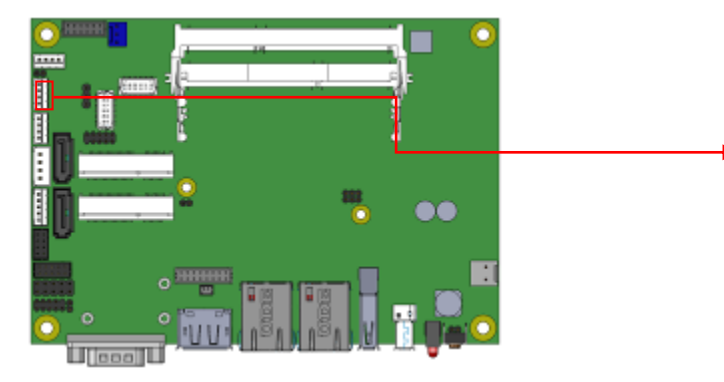

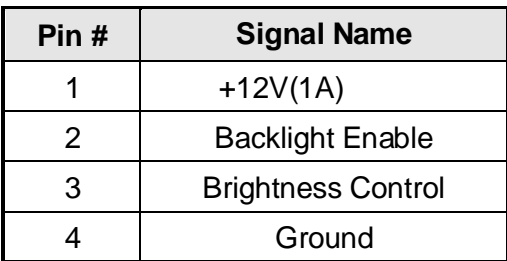

**Copyright © 2013 IBASE Technology Inc. All Rights Reserved.**

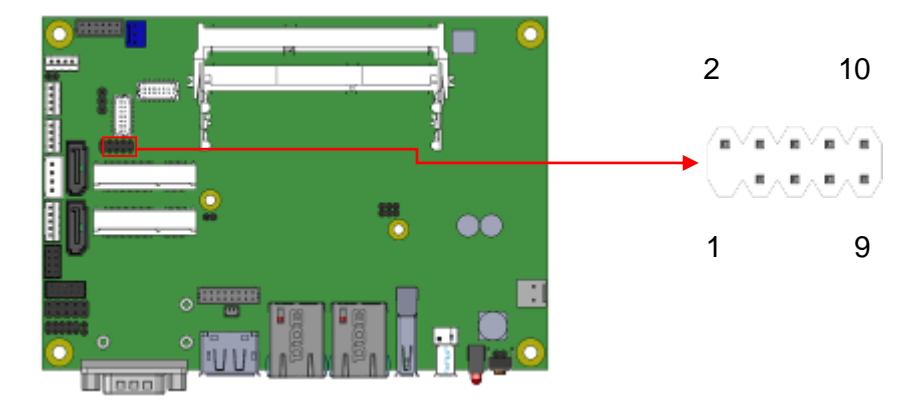

#### **JP4: SPI Flash Connector (factory use only)**

**JP7: Factory use only**

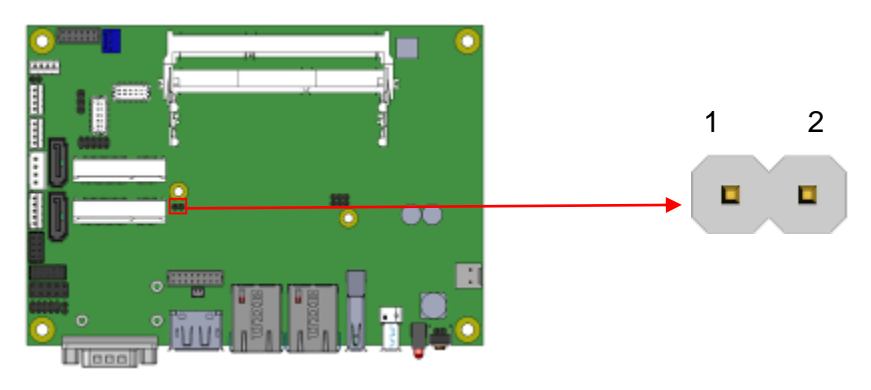

## **JP8: Debug 80 Port Connector (factory use only)**

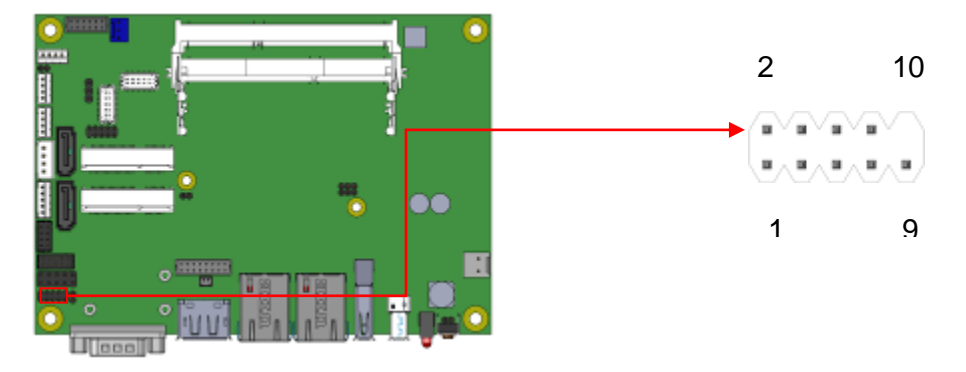

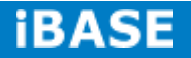
## **CHAPTER 3 BIOS SETUP**

### **3.1 BIOS Introduction**

The BIOS (Basic Input/Output System) installed in your computer system's ROM supports Intel processors. The BIOS provides critical low-level support for a standard device such as disk drives, serial ports and parallel ports. It also password protection as well as special support for detailed fine-tuning of the chipset controlling the entire system.

### **3.2 BIOS Setup**

The BIOS provides a Setup utility program for specifying the system configurations and settings. The BIOS ROM of the system stores the Setup utility. When you turn on the computer, the BIOS is immediately activated. Pressing the <Del> key immediately allows you to enter the Setup utility. If you are a little bit late pressing the <Del> key, POST (Power On Self Test) will continue with its test routines, thus preventing you from invoking the Setup. If you still wish to enter Setup, restart the system by pressing the "Reset" button or simultaneously pressing the <Ctrl>, <Alt> and <Delete> keys. You can also restart by turning the system Off and back On again. The following message will appear on the screen:

Press <DEL> to Enter Setup

In general, you press the arrow keys to highlight items, <Enter> to select, the <PgUp> and <PgDn> keys to change entries, <F1> for help and <Esc> to quit.

When you enter the Setup utility, the Main Menu screen will appear on the screen. The Main Menu allows you to select from various setup functions and exit choices.

*Warning: It is strongly recommended that you avoid making any changes to the chipset defaults. These defaults have been carefully chosen by both AMI and your system manufacturer to provide the absolute maximum performance and reliability. Changing the defaults could cause the system to become unstable and crash in some cases.*

## **3.3 Main Settings**

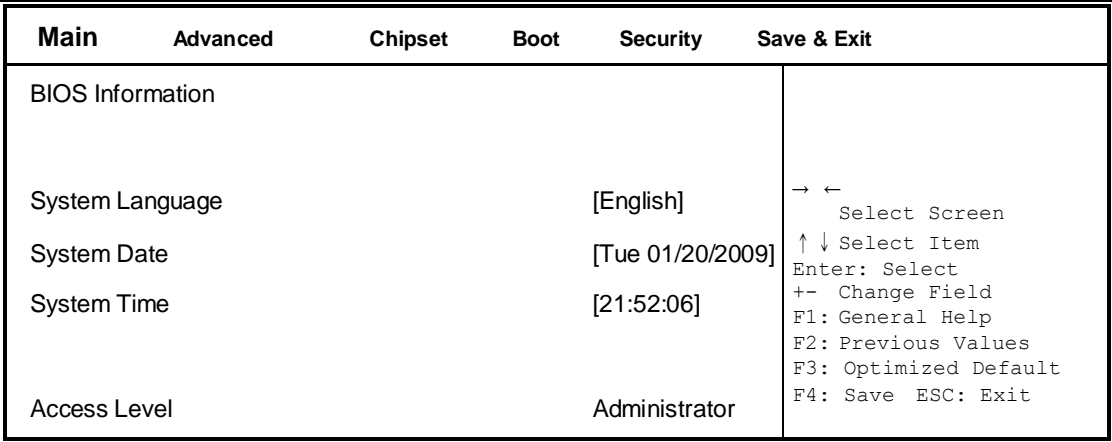

**Aptio Setup Utility – Copyright © 2013 American Megatrends, Inc.**

### **System Language**

Choose the system default language.

### **System Date**

Set the Date. Use Tab to switch between Data elements.

## **System Time**

Set the Time. Use Tab to switch between Data elements.

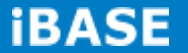

### **Advanced Settings**

This section allows you to configure and improve your system and allows you to set up some system features according to your preference.

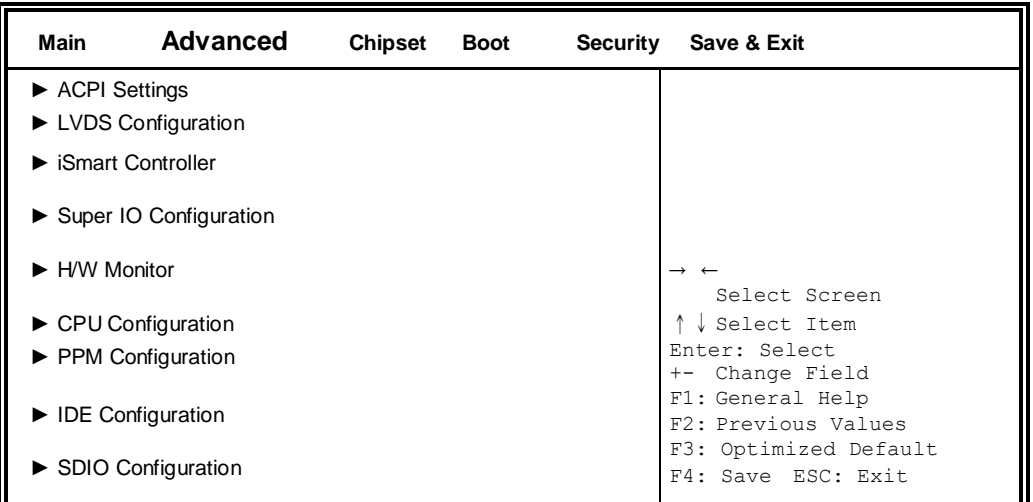

#### **Aptio Setup Utility – Copyright © 2013 American Megatrends, Inc.**

#### **ACPI Settings**

**Aptio Setup Utility** – **Copyright © 2013 American Megatrends, Inc.**

| Main                           | Advanced | <b>Chipset</b> | <b>Boot</b>           | <b>Security</b> | Save & Exit                                                                            |
|--------------------------------|----------|----------------|-----------------------|-----------------|----------------------------------------------------------------------------------------|
| <b>ACPI Settings</b>           |          |                |                       |                 |                                                                                        |
| Enable ACPI Auto Configuration |          |                | Disabled              |                 | $\rightarrow$ $\leftarrow$ Select Screen<br>↑↓ Select Item                             |
| Enable Hibernation             |          |                | Enabled               |                 | Enter: Select<br>+- Change Field                                                       |
| <b>ACPI Sleep State</b>        |          |                | S3 only (Suspend to ) |                 | F1: General Help<br>F2: Previous Values<br>F3: Optimized Default<br>F4: Save ESC: Exit |

### **Enabled ACPI Auto Configuration**

Enables or Disables BIOS ACPI Auto Configuration.

### **Enable Hibernation**

Enables or Disables System ability to Hibernate (OS/S4 Sleep State). This option may be not effective with some OS.

### **ACPI Sleep State**

Select ACPI sleep state the system will enter when the SUSPEND button is pressed.

### **LVDS Configuration**

| Main              | Advanced                      | <b>Chipset</b> | <b>Boot</b> | <b>Security</b> | Save & Exit                                                        |
|-------------------|-------------------------------|----------------|-------------|-----------------|--------------------------------------------------------------------|
| Configuration     |                               |                |             |                 |                                                                    |
| Panel Color Depth |                               |                | 24 BIT      |                 | $\rightarrow$ $\leftarrow$ Select Screen                           |
| LVDS Channel Type |                               |                | Single      |                 | ↑↓ Select Item<br>Enter: Select                                    |
| Panel Type        |                               |                | 1024 x 768  |                 | +- Change Field<br>F1: General Help                                |
|                   | <b>LVDS Backlight Control</b> |                | O(Min)      |                 | F2: Previous Values<br>F3: Optimized Default<br>F4: Save ESC: Exit |

**Aptio Setup Utility** – **Copyright © 2013 American Megatrends, Inc.**

### **iSmart Controller**

**Aptio Setup Utility** – **Copyright © 2013 American Megatrends, Inc.**

| <b>Main</b>                  | Advanced | <b>Chipset</b>  | <b>Boot</b> | <b>Security</b>                  | Save & Exit                                                                            |
|------------------------------|----------|-----------------|-------------|----------------------------------|----------------------------------------------------------------------------------------|
| iSmart Controller            |          |                 |             |                                  |                                                                                        |
| Power-On after Power failure |          | Disable<br>None |             |                                  | $\rightarrow$ $\leftarrow$ Select Screen<br>↓ Select Item                              |
| Schedule Slot 1              |          |                 |             | Enter: Select<br>+- Change Field |                                                                                        |
| Schedule Slot 2              |          |                 | None        |                                  | F1: General Help<br>F2: Previous Values<br>F3: Optimized Default<br>F4: Save ESC: Exit |

### **Power-On after Power failure**

This field sets the system power status whether *Disable or Enable* when power returns to the system from a power failure situation.

## **Schedule Slot 1 / 2**

Setup the hour/minute for system power on.

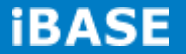

### **Super IO Configuration**

| Main | Advanced                                                                                     | <b>Chipset</b> | Boot | <b>Security</b> | Save & Exit                                                                                                    |
|------|----------------------------------------------------------------------------------------------|----------------|------|-----------------|----------------------------------------------------------------------------------------------------|
|      | Super IO Configuration                                                                       |                |      |                 | $\rightarrow$ $\leftarrow$ Select Screen                                                                                                    |
|      | $\triangleright$ Serial Port 1 Configuration<br>$\triangleright$ Serial Port 2 Configuration |                |      |                 | Select Item<br>Enter: Select<br>Change Field<br>$+-$<br>F1: General Help<br>F2: Previous Values<br>F3: Optimized Default<br>F4: Save ESC: Exit |

**Aptio Setup Utility** – **Copyright © 2013 American Megatrends, Inc.**

## **Serial Port 1 Configuration**

Set parameters of serial port 1(COMA)

## **Serial Port 2 Configuration**

Set parameters of serial port 2(COMA)

**H/W Monitor**

| <b>Main</b>             | <b>Advanced</b>                 | <b>Chipset</b> | <b>Boot</b>     | Security | Save & Exit                                                        |
|-------------------------|---------------------------------|----------------|-----------------|----------|--------------------------------------------------------------------|
| <b>PC Health Status</b> |                                 |                |                 |          |                                                                    |
|                         | <b>Smart Fan Function</b>       |                | <b>Disabled</b> |          |                                                                    |
|                         |                                 |                |                 |          |                                                                    |
| SYS temp                |                                 |                | $+33.0 C$       |          |                                                                    |
| CPU temp                |                                 |                | $+34.5C$        |          |                                                                    |
| FAN1 Speed              |                                 |                | 4066 RPM        |          |                                                                    |
| Vcore                   |                                 |                | $+1.704$ V      |          |                                                                    |
| $+1.35V$                |                                 |                | $+1.544$ V      |          | $\rightarrow$ $\leftarrow$ Select Screen                           |
| <b>AVCC</b>             |                                 |                | $+3.360$ V      |          | Select Item                                                        |
| VSB3                    |                                 |                | $+3.344$ V      |          | Enter: Select                                                      |
| VCC <sub>3</sub> V      |                                 |                | $+3.328$ V      |          | +- Change Field<br>F1: General Help                                |
|                         | <b>CPU Shutdown Temperature</b> |                | <b>Disabled</b> |          | F2: Previous Values<br>F3: Optimized Default<br>F4: Save ESC: Exit |

**Aptio Setup Utility** – **Copyright © 2013 American Megatrends, Inc.**

### **Smart Fan Function**

This field enables or disables the smart fan feature.

Disabled (default)

50 ℃

- 60 ℃
- 70 ℃
- 80 ℃
- 90 ℃

### **Shutdown Temperature**

This field enables or disables the Shutdown Temperature Disabled (default)

- 70 ℃/158 F
- 75 ℃/167 F
- 80 ℃/176 F
- 85 ℃/185 F
- 90 ℃/194 F
- 90 ℃/203 F
- 

### **Temperatures/Voltages**

These fields are the parameters of the hardware monitoring function feature of the motherboard. The values are read-only values as monitored by the system and show the PC health status

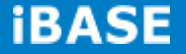

### **CPU Configuration**

This section shows the CPU configuration parameters.

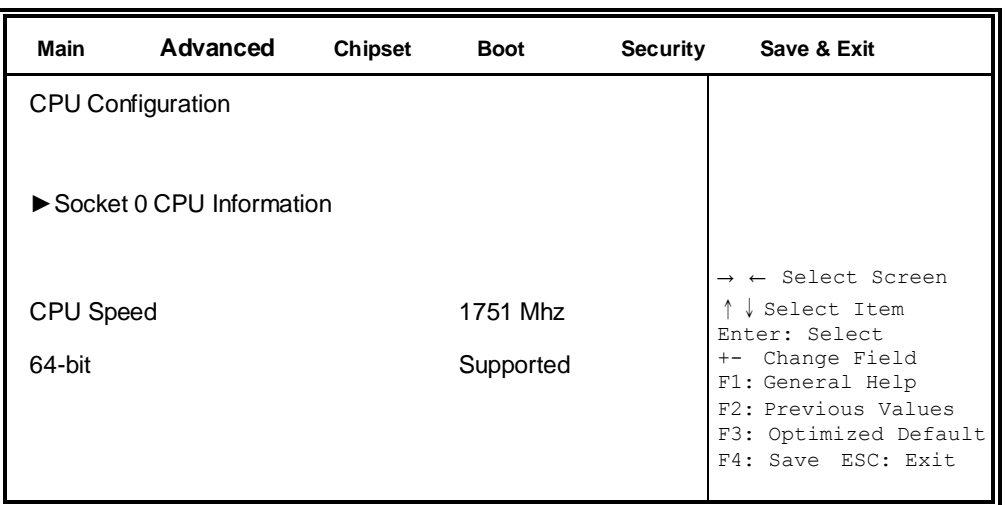

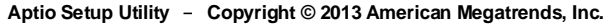

## **Socket 0 CPU Information**

Socket specific CPU Information.

## **CPU PPM Configuration**

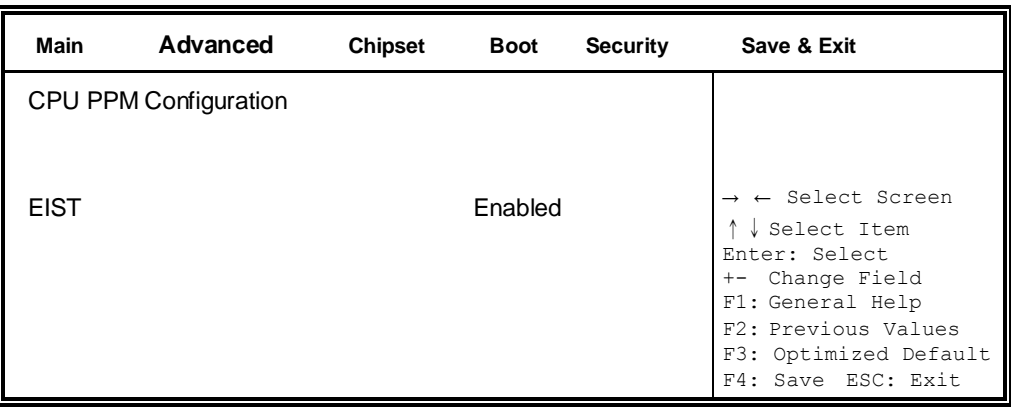

**Aptio Setup Utility** – **Copyright © 2013 American Megatrends, Inc.**

## **EIST**

Enable/Disable Intel SpeedStep.

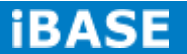

### **IDE Configuration**

SATA Devices Configuration.

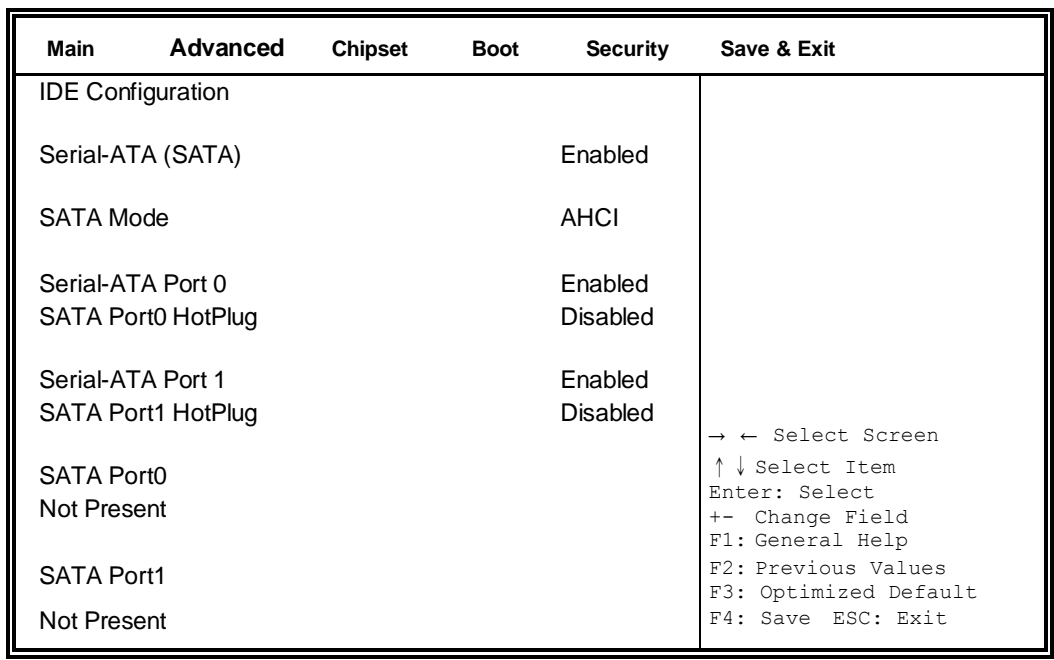

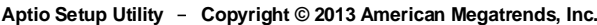

### **Serial-ATA(SATA)**

Enabled / Disabled Serial ATA

### **SATA Mode**

Select IDE / AHCI Mode

### **Serial–ATA Port 0**

Enabled / Disabled Serial Port 0

### **SATA Port0 HotPlug**

Enabled / Disabled SATA Port 0 HotPlug

## **Serial–ATA Port 1**

Enabled / Disabled Serial Port 1

### **SATA Port1 HotPlug**

Enabled / Disabled SATA Port 1 HotPlug

### **SDIO Configuration**

| <b>Main</b> | Advanced         | <b>Chipset</b> | <b>Boot</b> | <b>Security</b> | Save & Exit                                                                                                    |
|-------------|------------------|----------------|-------------|-----------------|----------------------------------------------------------------------------------------------------|
|             | SDIO Access Mode |                | Auto        |                 | $\rightarrow$ $\leftarrow$ Select Screen<br>↑↓ Select Item<br>Enter: Select<br>+- Change Field<br>F1: General Help<br>F2: Previous Values<br>F3: Optimized Default |
|             |                  |                |             |                 | F4: Save ESC: Exit                                                                                                    |

**Aptio Setup Utility** – **Copyright © 2013 American Megatrends, Inc.**

#### **SDIO Access Mode**

Auto Option: Access SD device in DMA mode if controller supports it. Otherwise, in PIO mode. DMA options: Access SD device in DMA mode. PIO Option: Access PIO device in DMA

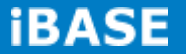

## **Chipset Settings**

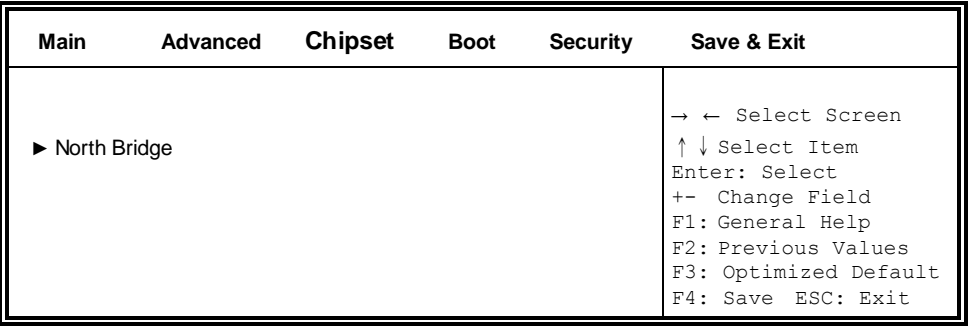

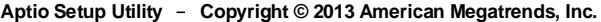

## **North Bridge**

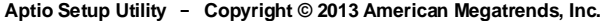

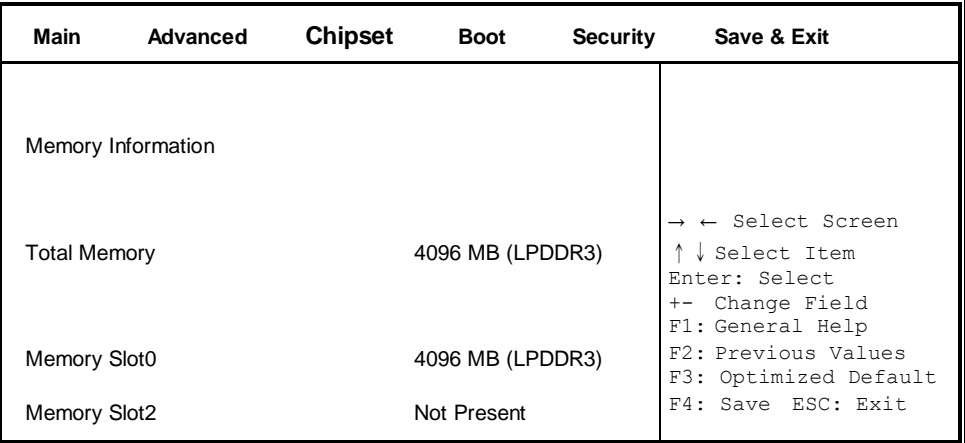

## **3.4 Security Settings**

This section allows you to configure and improve your system and allows you to set up some system features according to your preference.

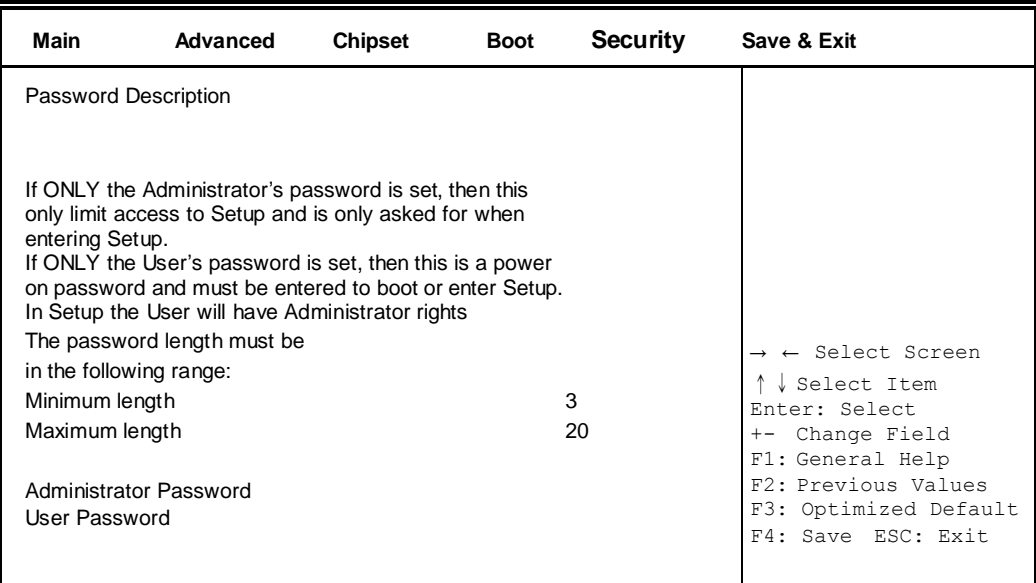

### **Aptio Setup Utility** – **Copyright © 2013 American Megatrends, Inc.**

### **Administrator Password**

Set Administrator Password.

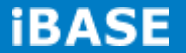

### **Boot Settings**

This section allows you to configure the boot settings.

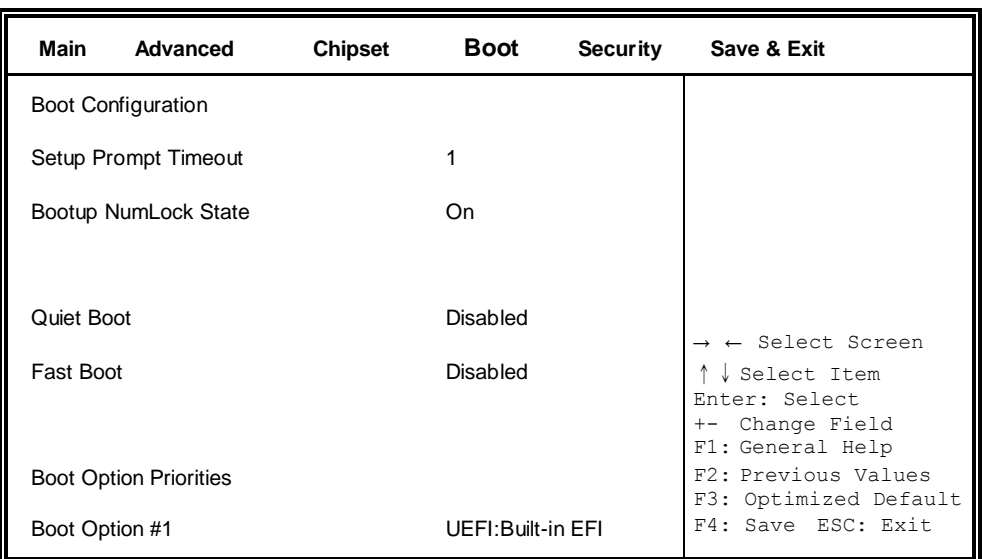

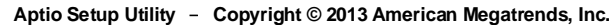

### **Setup Prompt Timeout**

Number of seconds to wait for setup activation key. 65535(0xFFFF) means indefinite waiting.

### **Bootup NumLock State**

Select the keyboard NumLock state.

### **Quiet Boot**

Enables or disables Quiet Boot option.

### **Fast Boot**

Enables or disables boot with initialization of a minimal set of devices required to launch active boot option. Has no effect for BBS boot options.

### **Boot Option Priorities**

Sets the system boot order.

**Copyright © 2013 IBASE Technology Inc. All Rights Reserved.**

### **Save & Exit Settings**

| Main                 | <b>Advanced Chipset</b>      | <b>Boot</b> | Security Save & Exit |                                         |
|----------------------|------------------------------|-------------|----------------------|-----------------------------------------|
|                      | Save Changes and Exit        |             |                      |                                         |
|                      | Discard Changes and Exit     |             |                      |                                         |
|                      | Save Changes and Reset       |             |                      |                                         |
|                      | Discard Changes and Reset    |             |                      |                                         |
|                      |                              |             |                      |                                         |
| Save Options         |                              |             |                      |                                         |
| Save Changes         |                              |             |                      |                                         |
|                      | <b>Discard Changes</b>       |             |                      | $\leftarrow$ Select Screen              |
|                      |                              |             |                      | Select Item                             |
|                      | <b>Restore Defaults</b>      |             |                      | Enter: Select<br>Change Field<br>$+-$   |
|                      | Save as User Defaults        |             |                      | F1: General Help<br>F2: Previous Values |
|                      | <b>Restore User Defaults</b> |             |                      | F3: Optimized Default                   |
| <b>Boot Override</b> |                              |             |                      | F4: Save ESC: Exit                      |

**Aptio Setup Utility** – **Copyright © 2013 American Megatrends, Inc.**

#### **Save Changes and Exit**

Exit system setup after saving the changes.

### **Discard Changes and Exit**

Exit system setup without saving any changes.

### **Save Changes and Reset**

Reset the system after saving the changes.

### **Discard Changes and Reset**

Reset system setup without saving any changes.

### **Save Changes**

Save Changes done so far to any of the setup options.

### **Discard Changes**

Discard Changes done so far to any of the setup options.

### **Restore Defaults**

Restore/Load Defaults values for all the setup options.

#### **Save as User Defaults**

Save the changes done so far as User Defaults.

### **Restore User Defaults**

Restore the User Defaults to all the setup options.

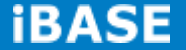

# **CHAPTER 4 DRIVERS INSTALLATION**

### **IMPORTANT NOTE:**

After installing your Windows operating system, you must install first the Intel Chipset Software Installation Utility before proceeding with the drivers installation.

### **4.1 Intel Chipset Software Installation Utility**

The Intel Chipset Drivers should be installed first before the software drivers to enable Plug & Play INF support for Intel chipset components. Follow the instructions.

1. Insert the DVD that comes with the system. Click *System* and then *BYTEM-xx1/xx2/xx3 Series*

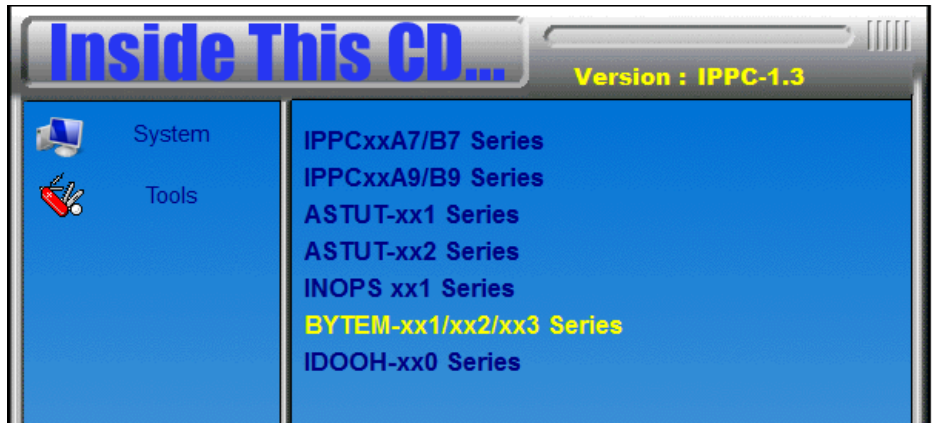

2. Click *Intel(R) Chipset Software Installation Utility.*

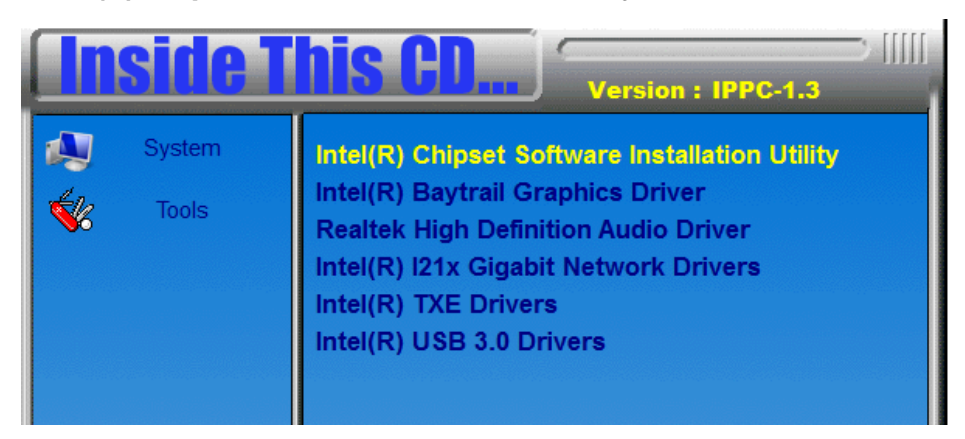

3. When the Welcome screen to the Intel® Chipset Device Software appears, click *Next* to continue.

4. Click *Yes* to accept the software license agreement and proceed with the installation process.

5. The Setup process is now complete. Click *Finish* to restart the computer and for changes to take effect.

## **4.2 VGA Drivers Installation**

1. Insert the DVD that comes with the system. Click *Intel(R) Baytrail Chipset*. *Driver*

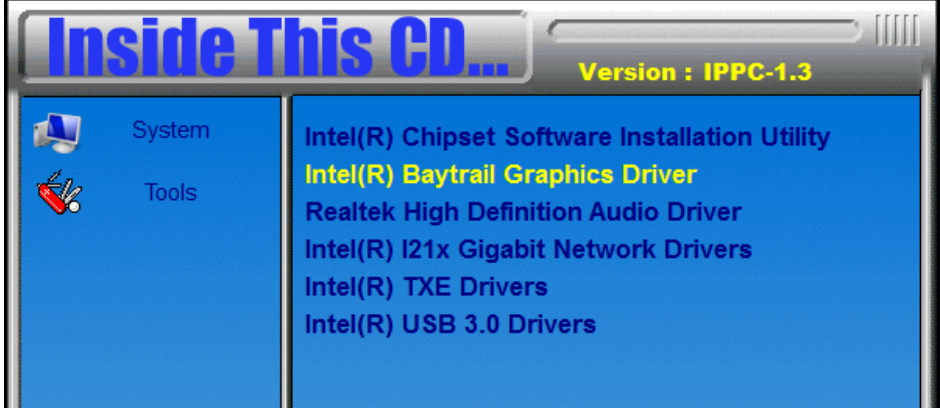

- 2. When the Welcome screen appears, click *Next* to continue.
- 3. Click *Yes* to accept the license agreement and continue the installation.
- 4. Setup complete. Click *Finish* to restart the computer and for changes to take effect.

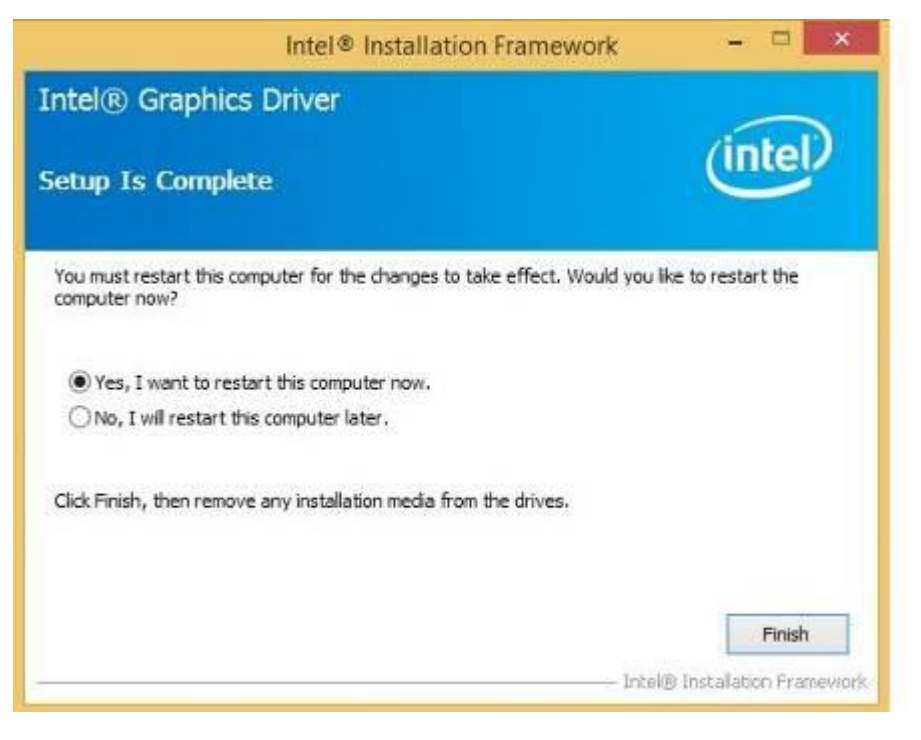

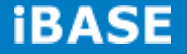

## **4.3 Realtek High Definition Audio Driver Installation**

1. Insert the DVD that comes with the system. Click *Intel* and then *Intel(R) Baytrail Chipset*. Click *Realtek High Definition Audio Driver.*

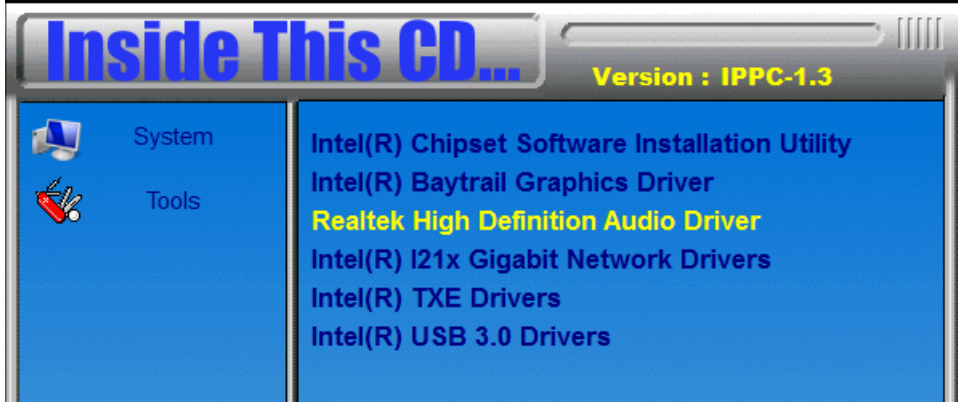

2. On the Welcome screen, click *Next* to proceed with the installation.

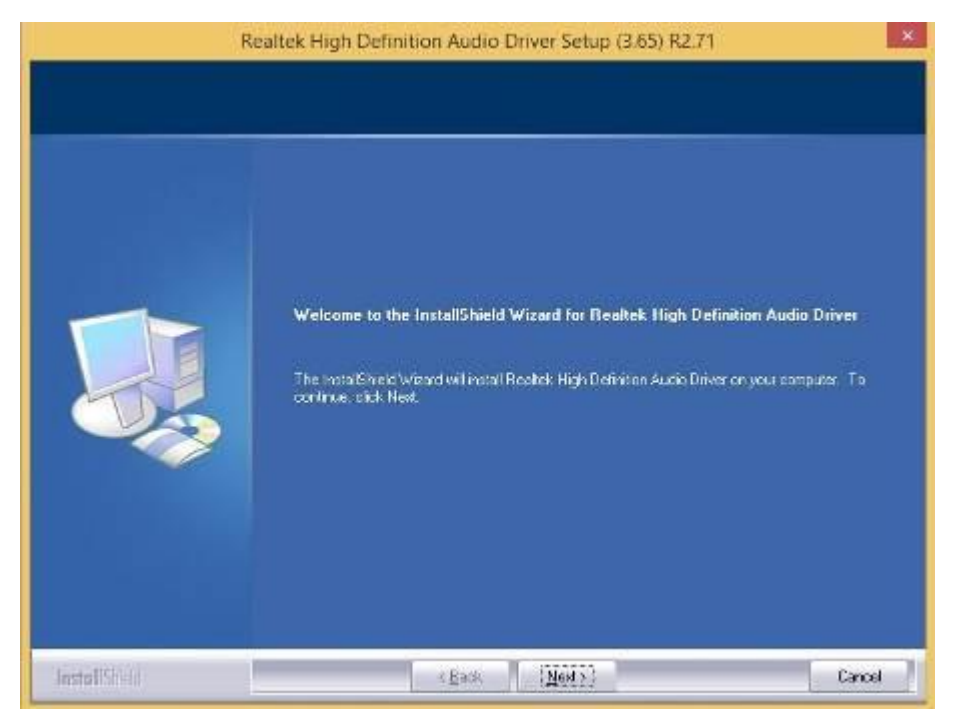

3. InstallShield Wizard is complete. Click *Finish* to restart the computer and for changes to take effect.

## **4.4 I21x Gigabit Network Drivers Installation**

1. Insert the DVD that comes with the system. Click *Intel(R) I21x Gigabit Network Driver.*

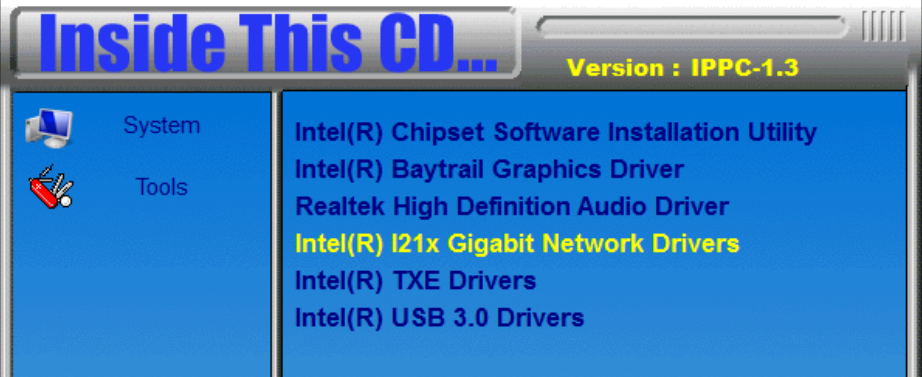

2. On the Welcome screen, click *Next* to proceed with the installation.

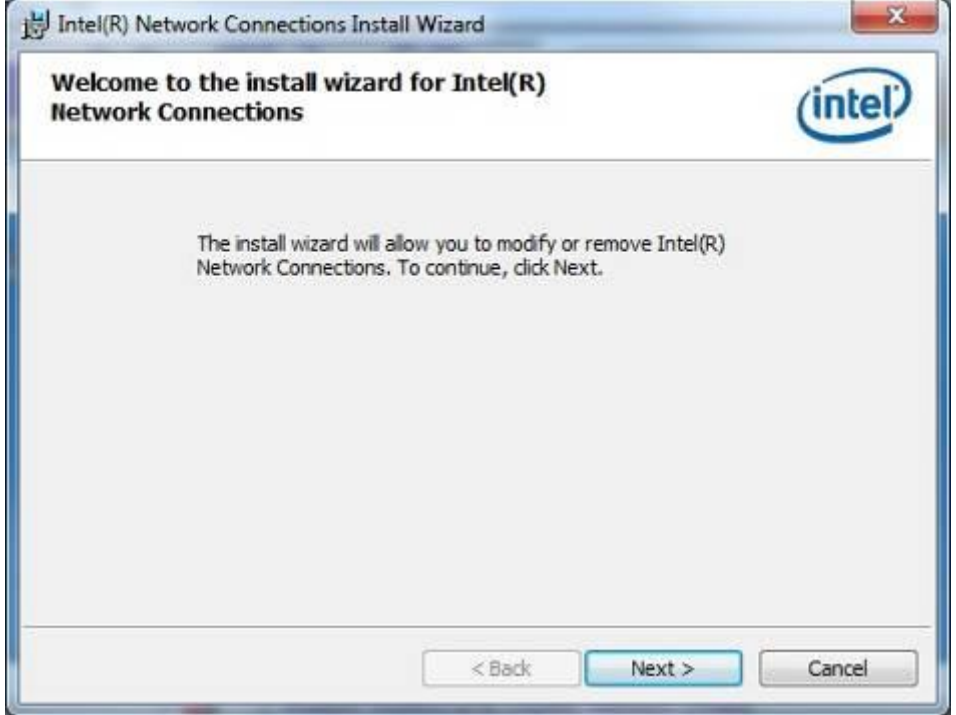

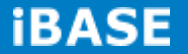

3. Click *Next* to accept the license agreement.

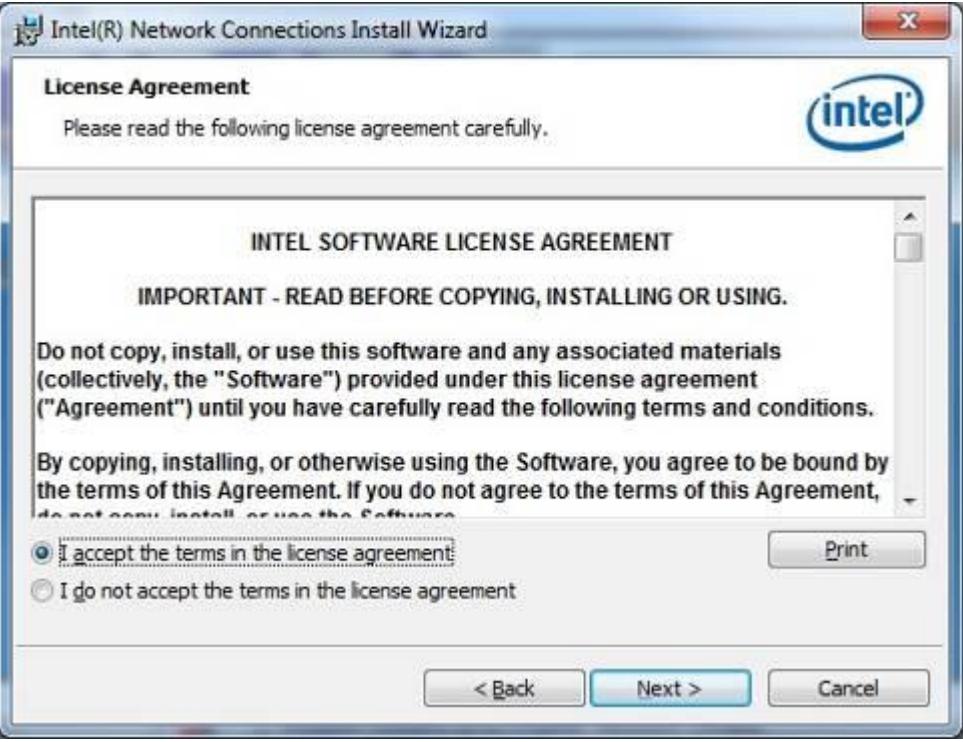

4. Click *Next* to accept the setup options.

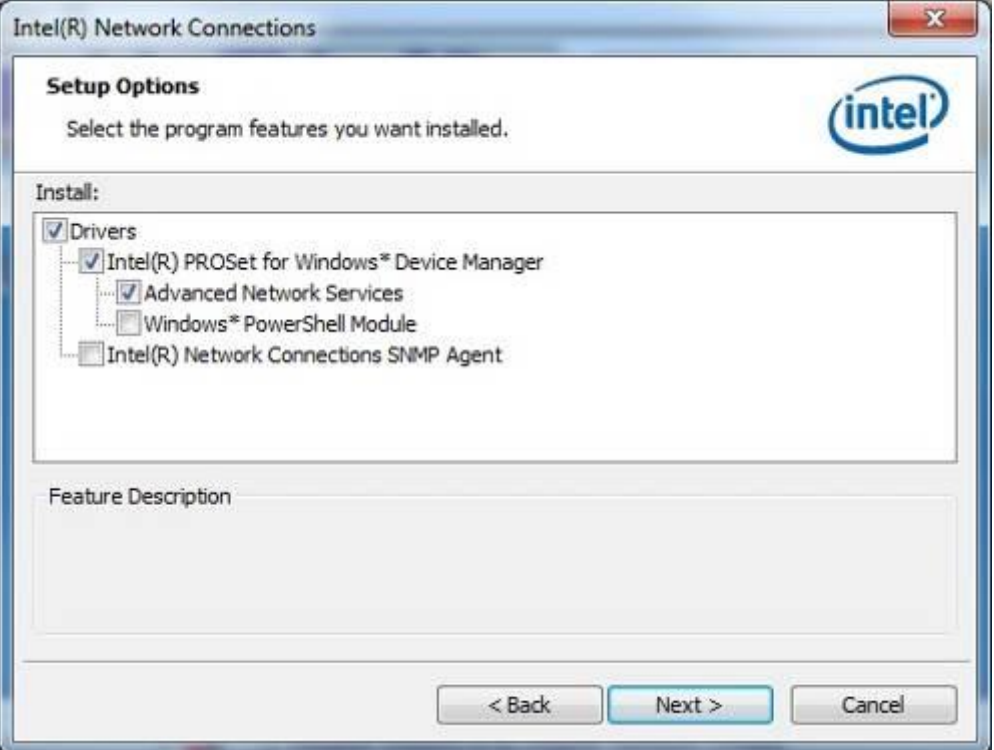

**Copyright © 2013 IBASE Technology Inc. All Rights Reserved.**

5. Click *Install* ready to install the program.

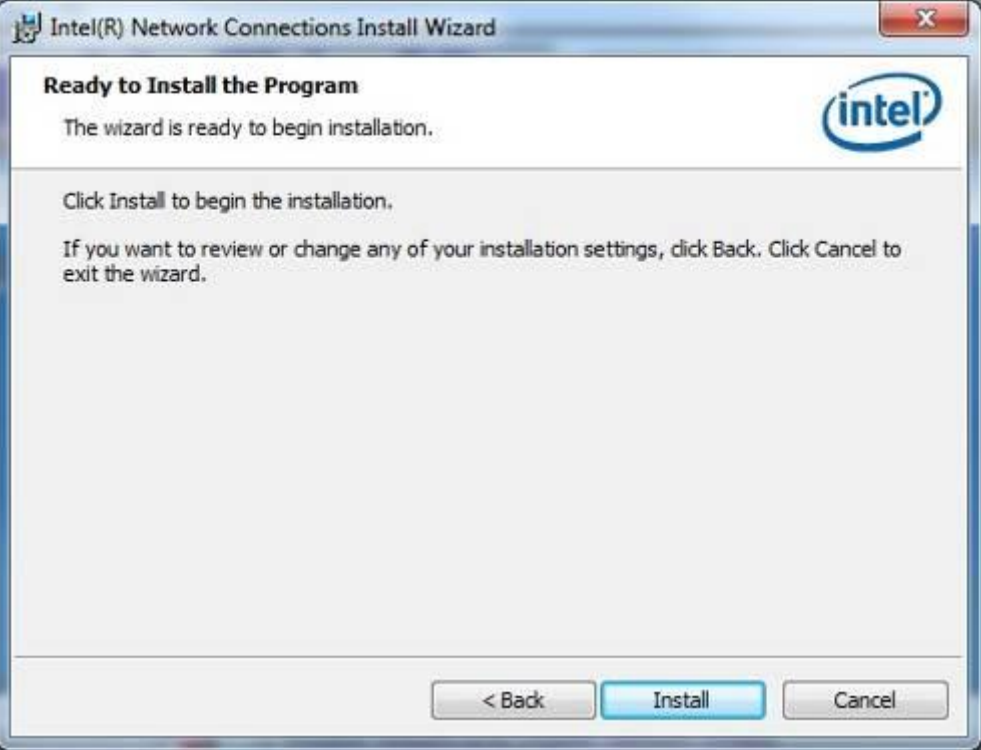

6. Install Wizard is complete. Click *Finish* to restart the computer and for changes to take effect.

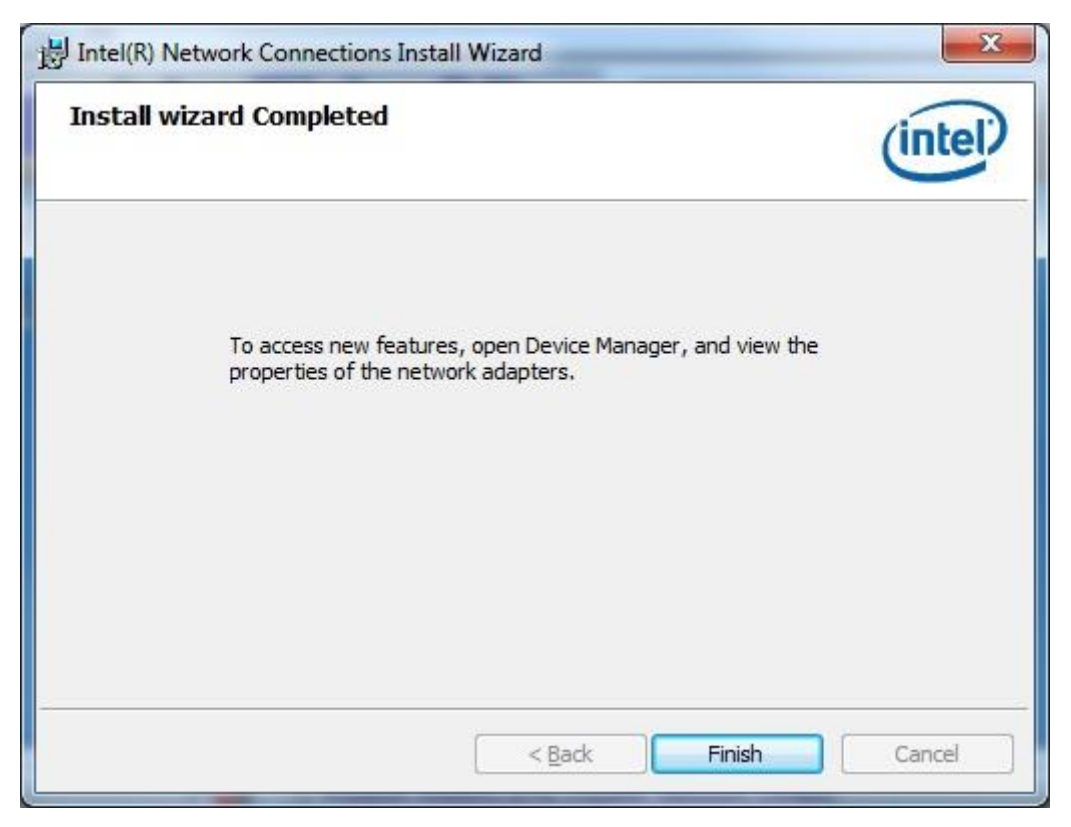

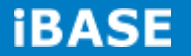

## **4.5 Intel Trusted Execution Engine Installation**

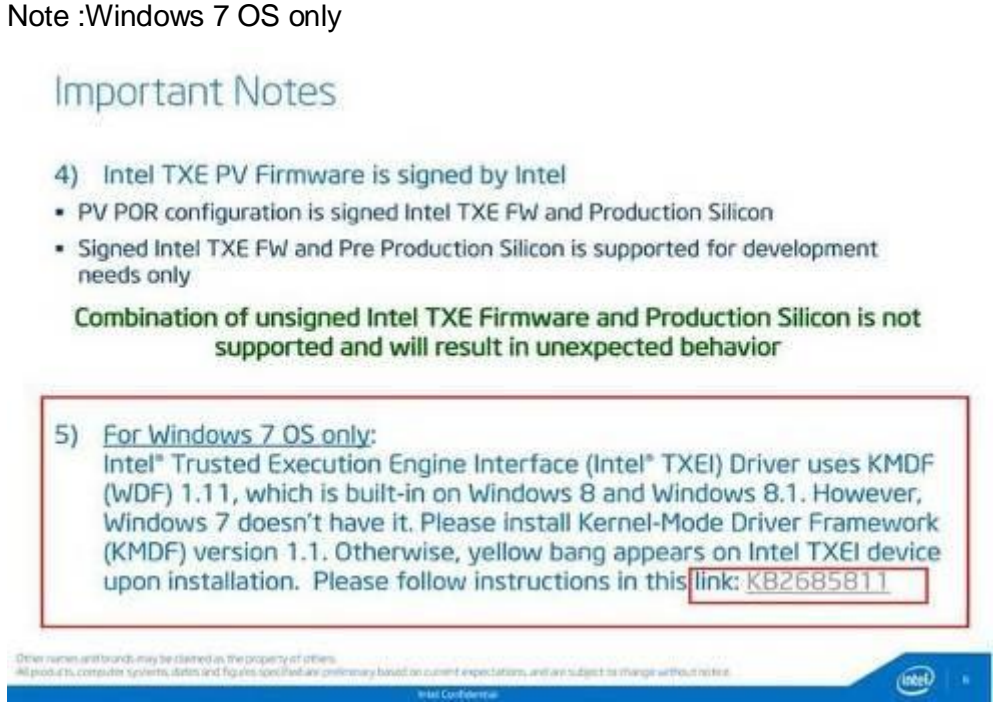

1. Insert the DVD that comes with the board. Click *Intel(R) TXE Driver.*

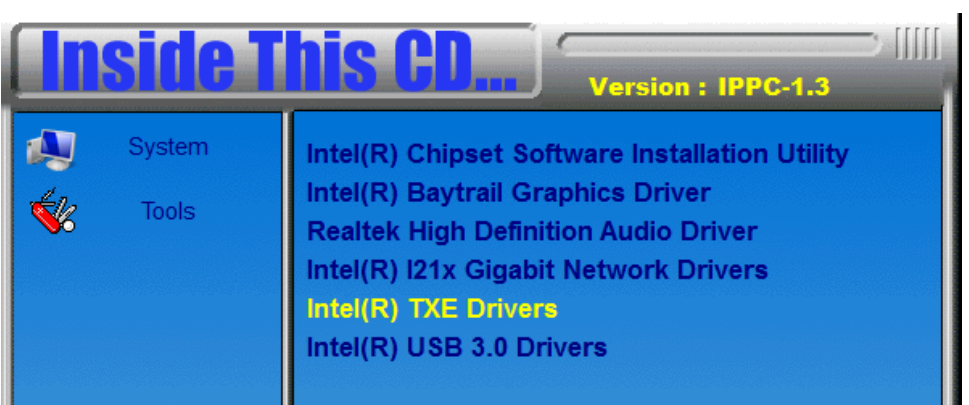

2. On the Setup Welcome screen, click *Next* to proceed with the installation process.

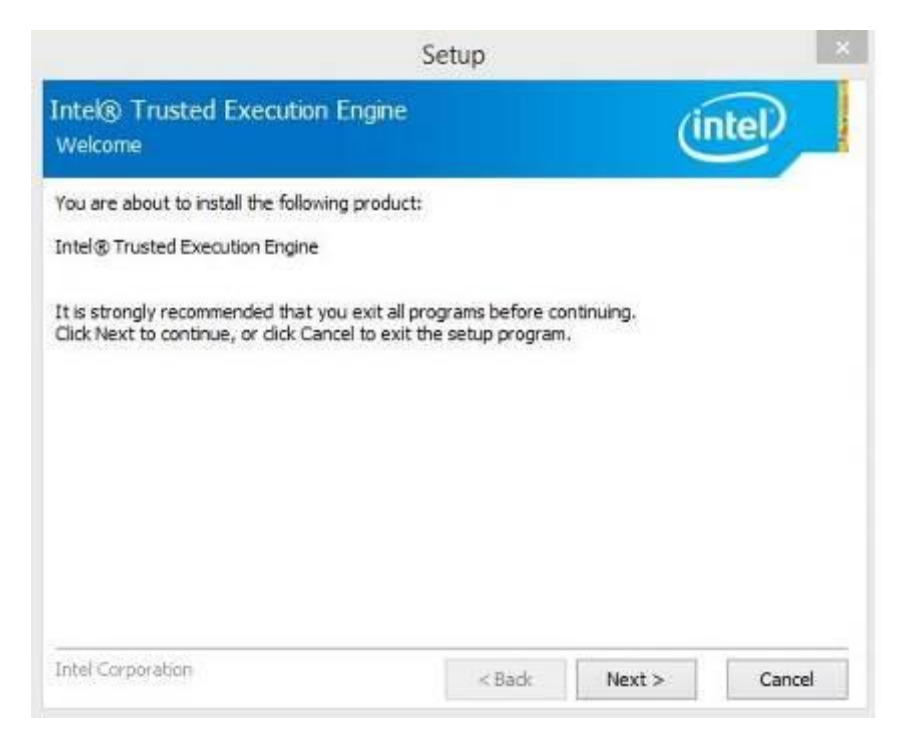

- 3. Click *Next* to accept the license agreement.
- 4. Installation of the Intel Trusted Execution Engine is now complete. Click *Finish*.

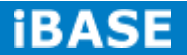

## **4.6 Intel USB 3.0 Drivers Installation**

1. Insert the DVD that comes with the system. Click *Intel(R) USB 3.0 Driver.*

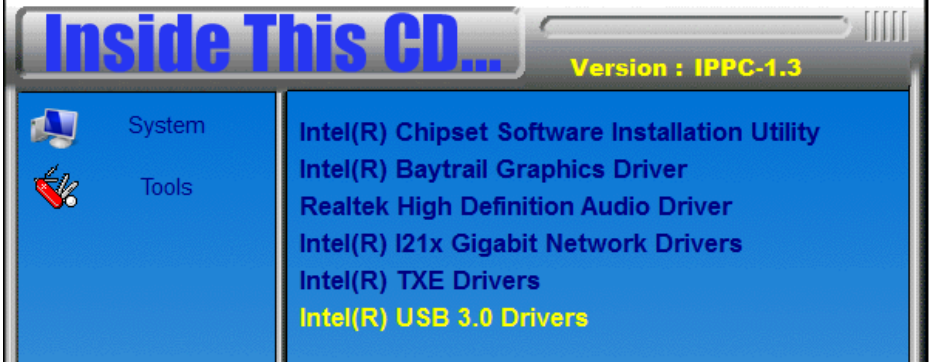

2. On the Welcome screen, click *Next* to proceed.

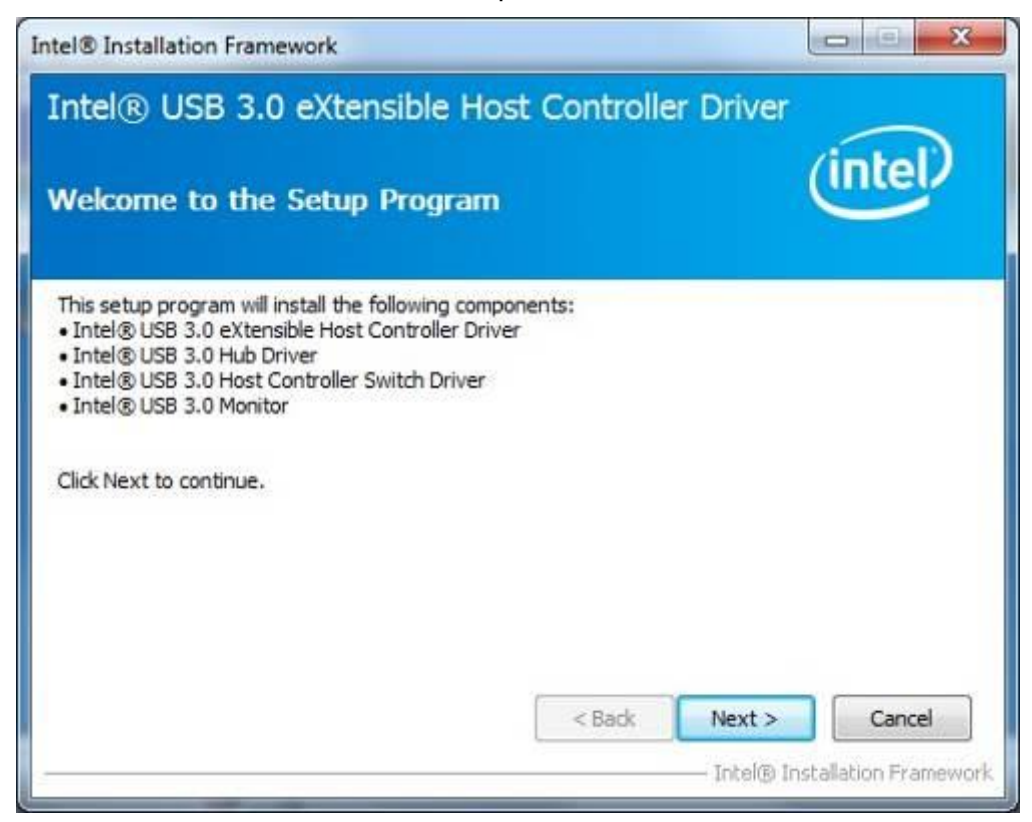

3. Click *Yes* to accept the license agreement.

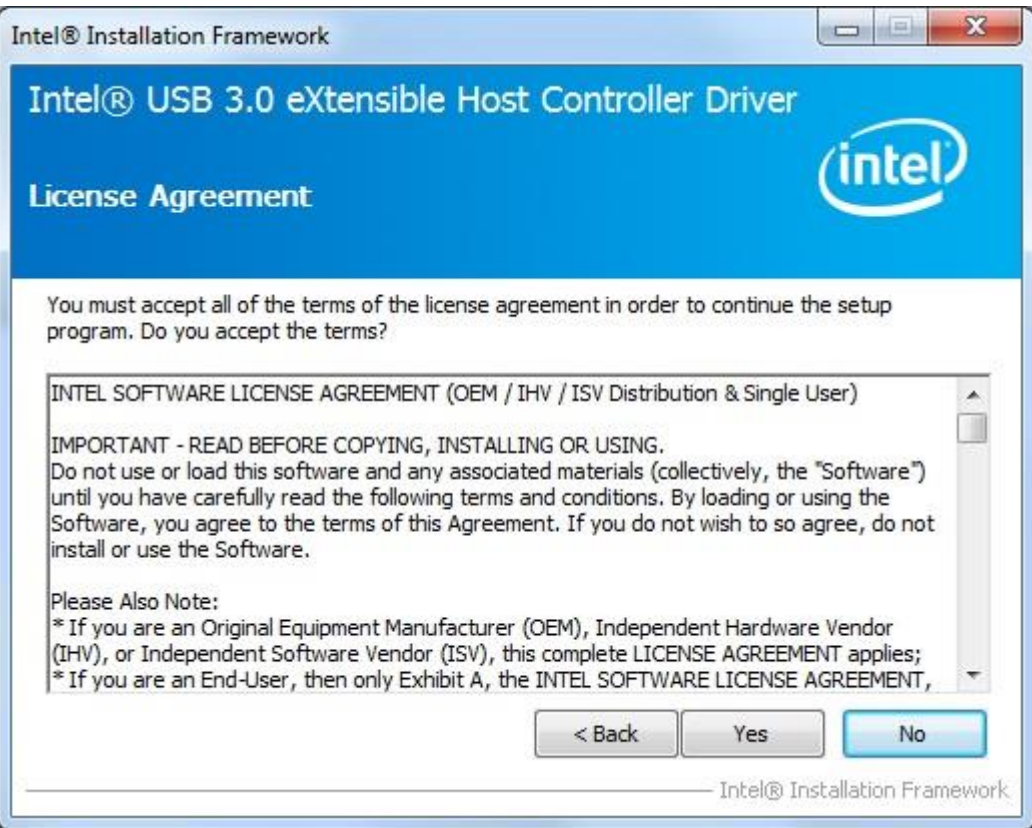

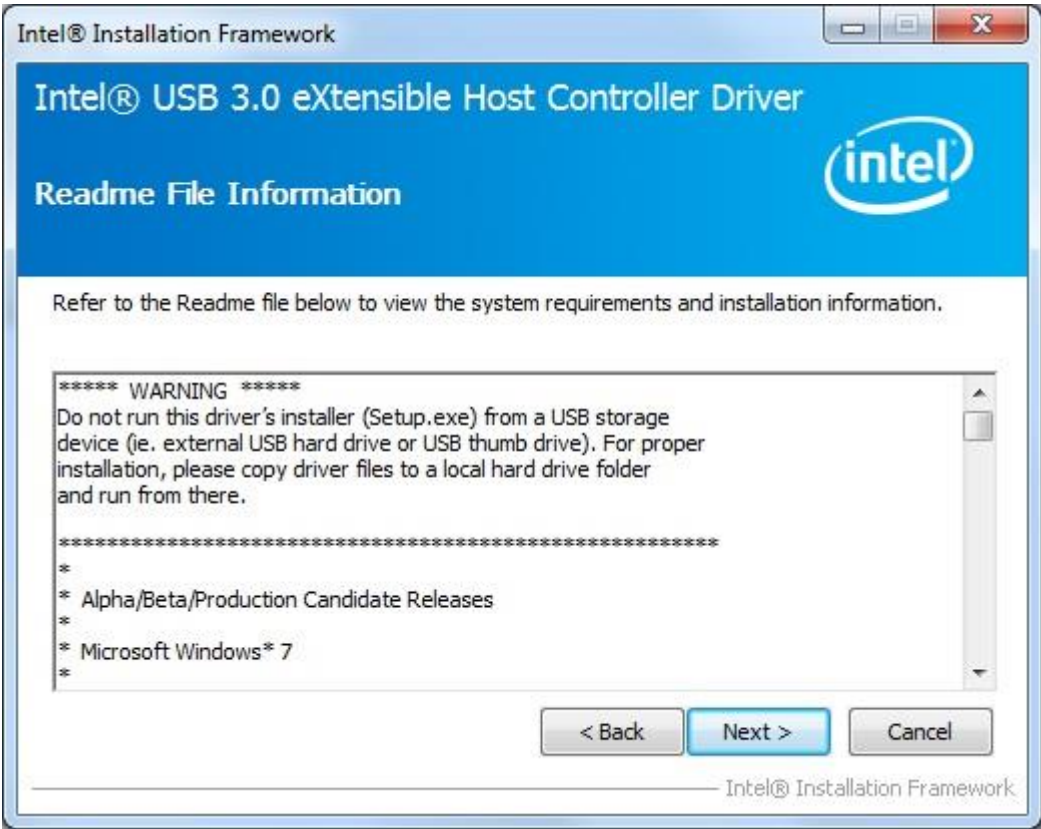

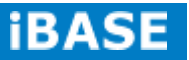

4. Click *Next* to accept the setup progress.

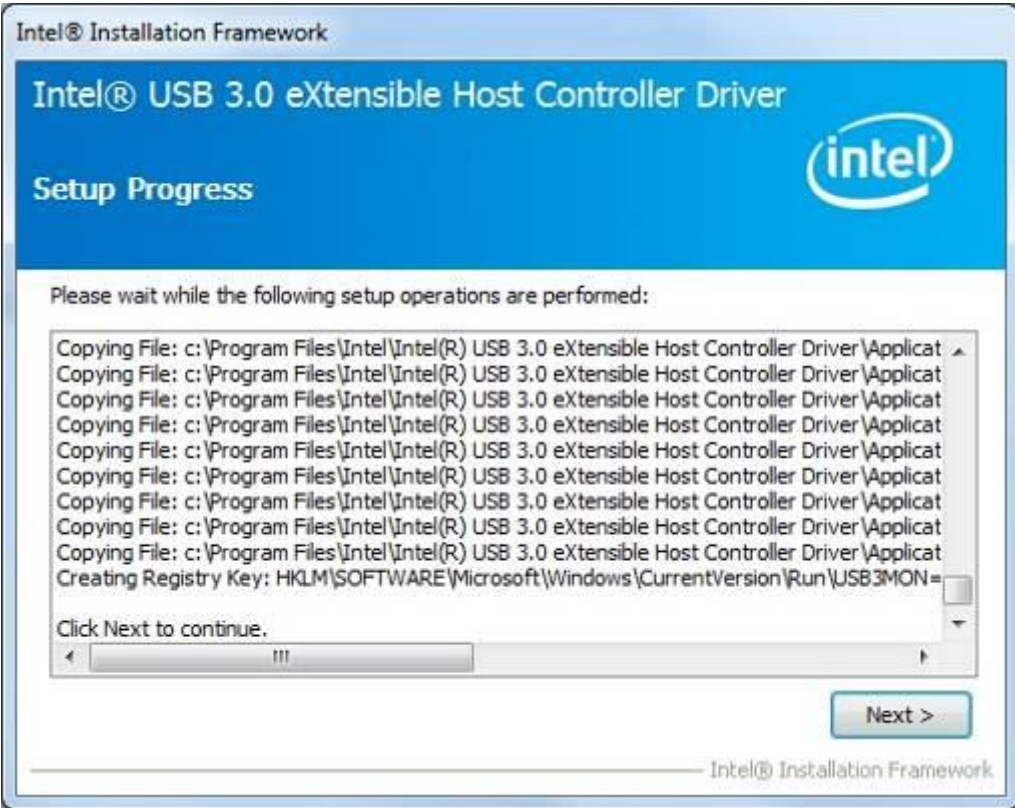

5. Setup is complete. Click *Finish* to restart the computer and for changes to take effect.

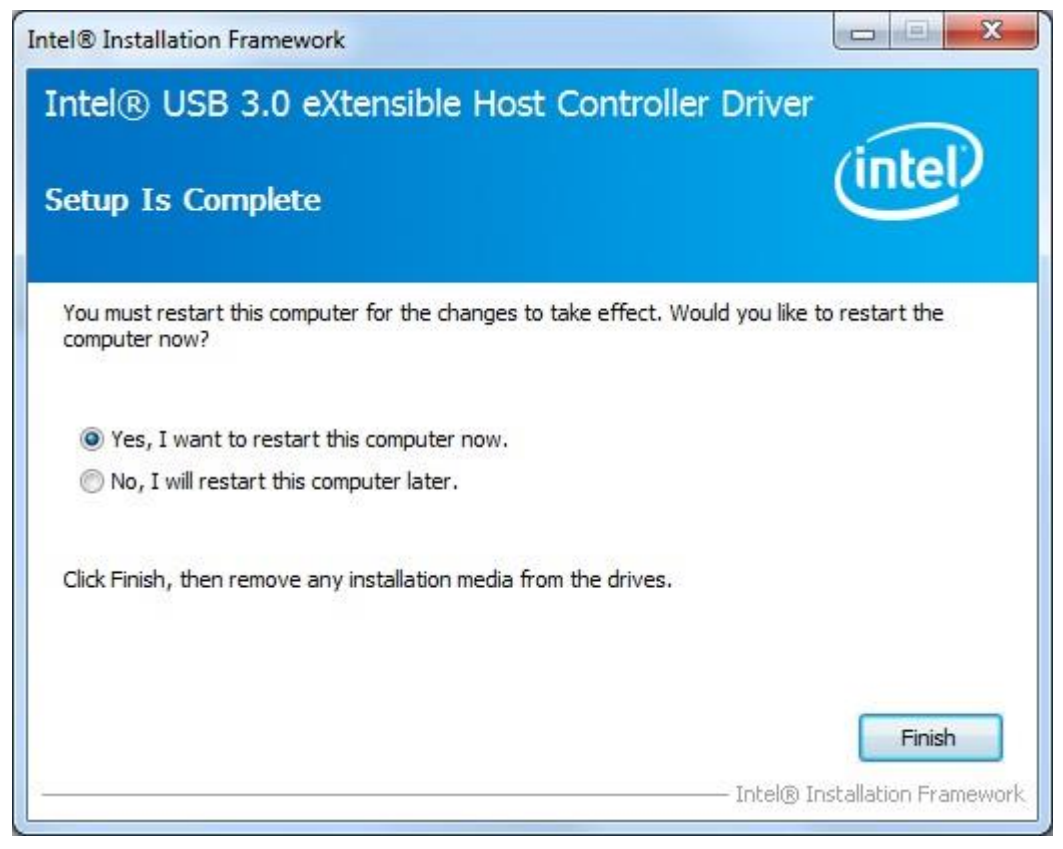

**Copyright © 2013 IBASE Technology Inc. All Rights Reserved.**

# **Appendix**

## **A. I/O Port Address Map**

Each peripheral device in the system is assigned a set of I/O port addresses which also becomes the identity of the device. The following table lists the I/O port addresses used.

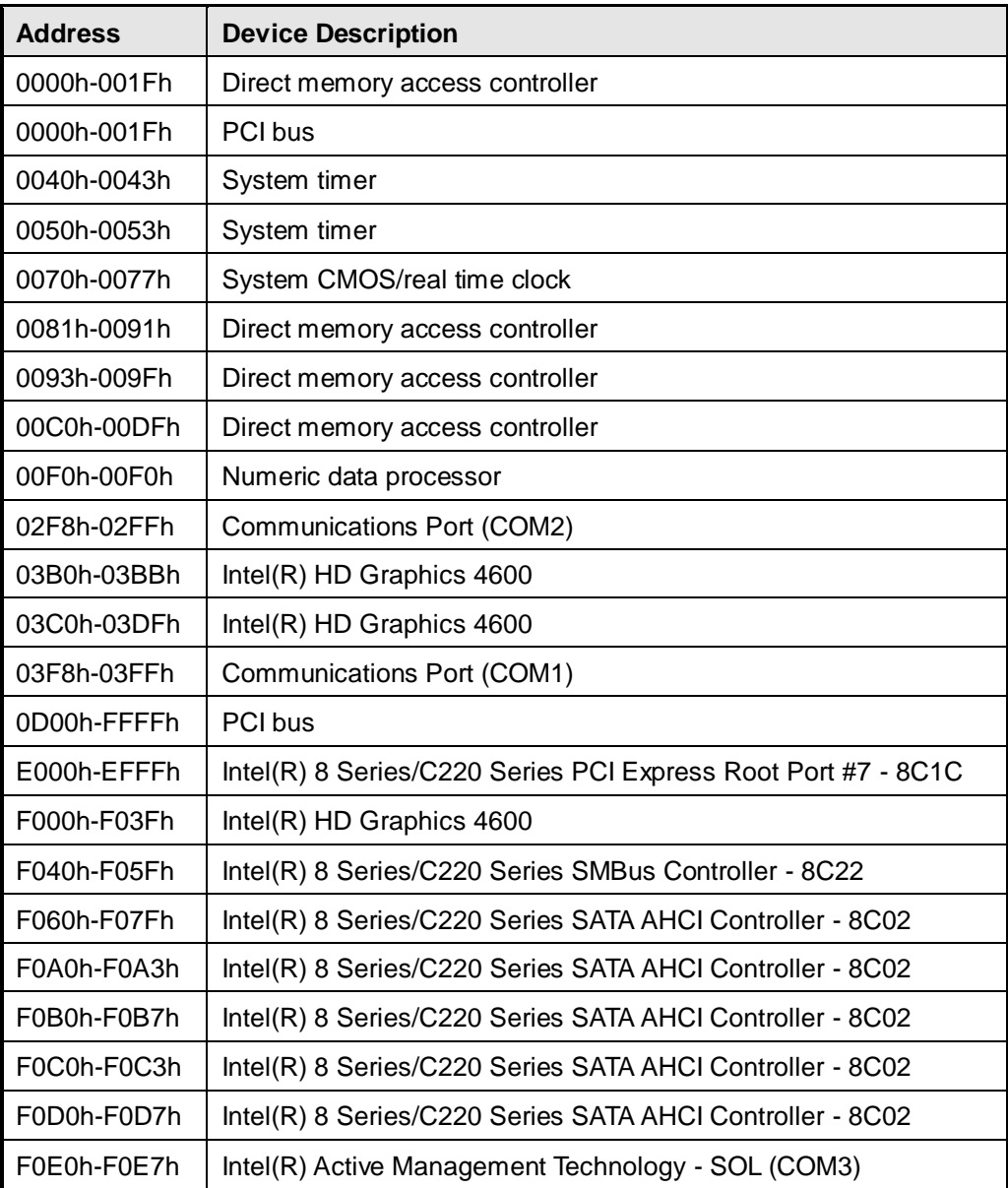

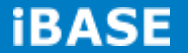

## **B. Interrupt Request Lines (IRQ)**

Peripheral devices use interrupt request lines to notify CPU for the service required. The following table shows the IRQ used by the devices on board.

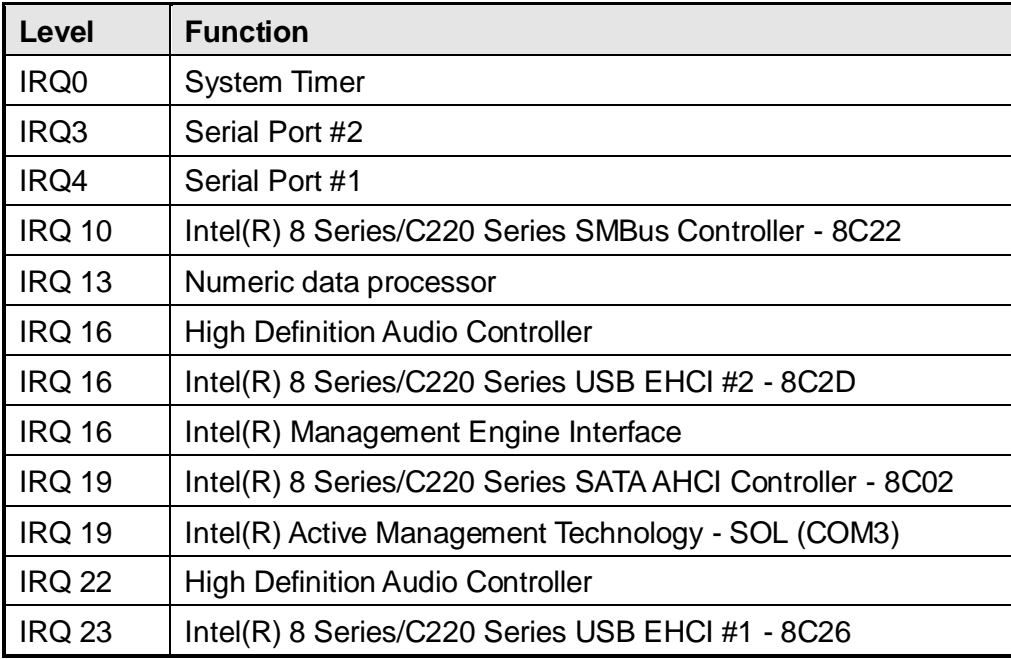

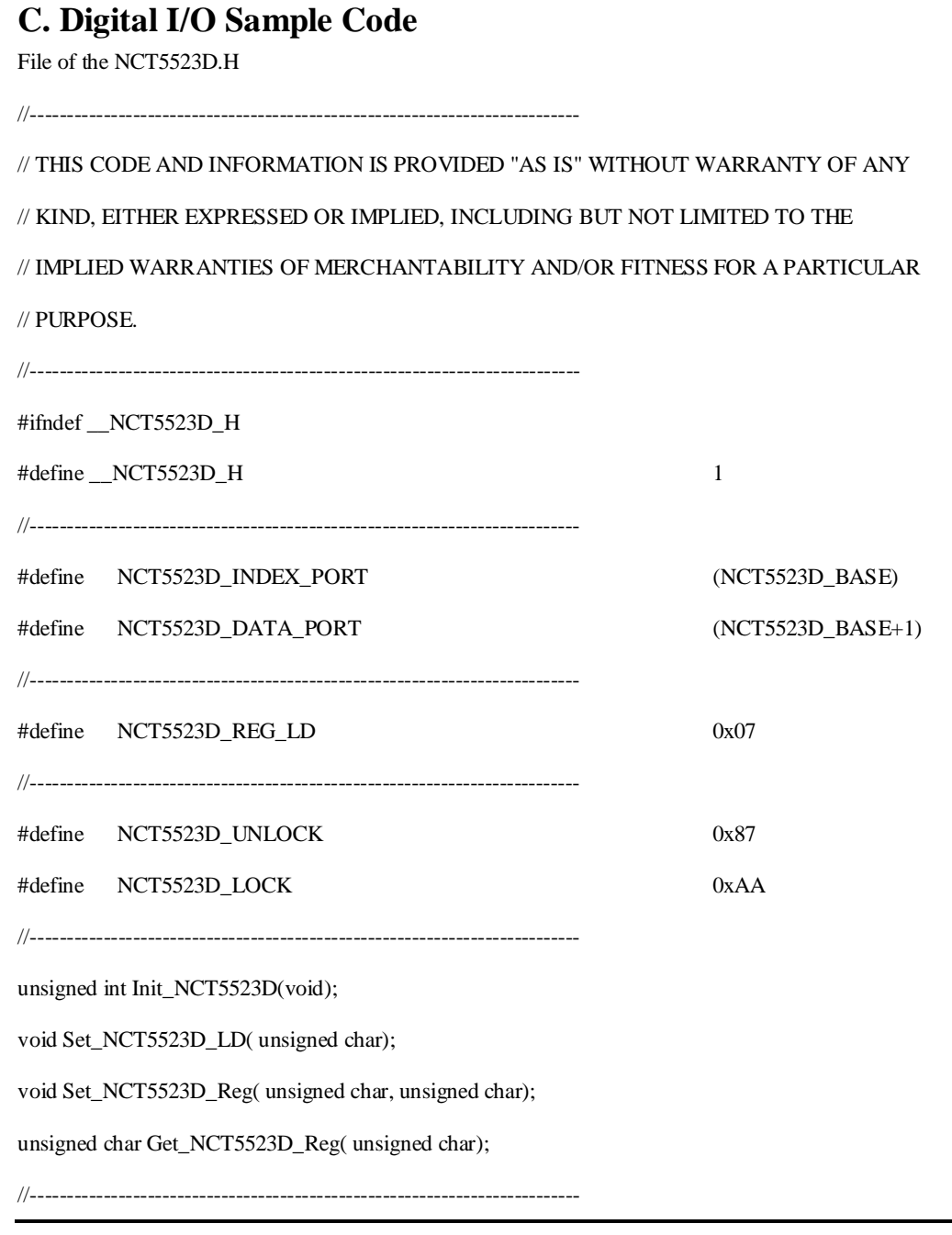

#endif //\_\_NCT5523D\_H

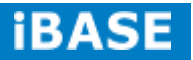

File of the MAIN.CPP //--------------------------------------------------------------------------- // THIS CODE AND INFORMATION IS PROVIDED "AS IS" WITHOUT WARRANTY OF ANY // KIND, EITHER EXPRESSED OR IMPLIED, INCLUDING BUT NOT LIMITED TO THE // IMPLIED WARRANTIES OF MERCHANTABILITY AND/OR FITNESS FOR A PARTICULAR // PURPOSE. //--------------------------------------------------------------------------- #include <dos.h> #include <conio.h> #include <stdio.h> #include <stdlib.h> #include "NCT5523D.H" //-------------------------------------------------------------------------- int main (void); void Dio5Initial(void); void Dio5SetOutput(unsigned char); unsigned char Dio5GetInput(void); void Dio5SetDirection(unsigned char); unsigned char Dio5GetDirection(void); //-------------------------------------------------------------------------- int main (void) { char SIO; SIO = Init\_NCT5523D(); if  $(SIO == 0)$  { printf("Can not detect Nuvoton NCT5523D, program abort.\n"); return(1); } Dio5Initial(); //for GPIO20..27 Dio5SetDirection(0x0F); //GP20..23 = input, GP24..27=output printf("Current DIO direction = 0x%X\n", Dio5GetDirection());

printf("Current DIO status = 0x%X\n", Dio5GetInput());

printf("Set DIO output to high\n"); Dio5SetOutput(0x0F);

printf("Set DIO output to low\n"); Dio5SetOutput(0x00);

return 0;

} //---------------------------------------------------------------------------

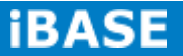

```
void Dio5Initial(void)
{
    unsigned char ucBuf;
     ucBuf = Get_NCT5523D_Reg(0x1C);
    ucBuf &=-0x02;
     Set_NCT5523D_Reg(0x1C, ucBuf);
     Set_NCT5523D_LD(0x07);
     //switch to logic device 7 //switch to logic device 7
    ucBuf = Get_NCT5523D_Reg(0x30);
    ucBuf = 0x04;
    Set_NCT5523D_Reg(0x30, ucBuf);
}
//---------------------------------------------------------------------------
void Dio5SetOutput(unsigned char NewData)
{
    Set_NCT5523D_LD(0x07); //switch to logic device 7
    Set_NCT5523D_Reg(0xE1, NewData);
}
//---------------------------------------------------------------------------
unsigned char Dio5GetInput(void)
{
   unsigned char result;
   Set_NCT5523D_LD(0x07); //switch to logic device 7
   result = Get_NCT5523D_Reg(0xE1);
   return (result);
}
//---------------------------------------------------------------------------
void Dio5SetDirection(unsigned char NewData)
{
   //NewData : 1 for input, 0 for output
   Set_NCT5523D_LD(0x07);<br>//switch to logic device 7
   Set_NCT5523D_Reg(0xE8, NewData);
}
//---------------------------------------------------------------------------
```
unsigned char Dio5GetDirection(void)

**Copyright © 2013 IBASE Technology Inc. All Rights Reserved.**

```
{
   unsigned char result;
   Set_NCT5523D_LD(0x07); \sqrt{ } //switch to logic device 7
  result = Get_NCT5523D_Reg(0xE8);
   return (result);
}
//---------------------------------------------------------------------------
```
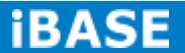

File of the NCT5523D.CPP

```
//---------------------------------------------------------------------------
// THIS CODE AND INFORMATION IS PROVIDED "AS IS" WITHOUT WARRANTY OF ANY
// KIND, EITHER EXPRESSED OR IMPLIED, INCLUDING BUT NOT LIMITED TO THE
// IMPLIED WARRANTIES OF MERCHANTABILITY AND/OR FITNESS FOR A PARTICULAR
// PURPOSE.
//---------------------------------------------------------------------------
#include "NCT5523D.H"
#include <dos.h>
//---------------------------------------------------------------------------
unsigned int NCT5523D_BASE;
void Unlock_NCT5523D (void);
void Lock_NCT5523D (void);
//---------------------------------------------------------------------------
unsigned int Init_NCT5523D(void)
{
   unsigned int result;
   unsigned char ucDid;
   NCT5523D_BASE = 0x4E;
   result = NCT5523D_BASE;
   ucDid = Get_NCT5523D_Reg(0x20);
  if (ucDid == 0xC4) //NCT5523D??
{ goto Init_Finish; }
   NCT5523D_BASE = 0x2E;
   result = NCT5523D_BASE;
   ucDid = Get_NCT5523D_Reg(0x20);
   i (ucDid == 0xC4) //NCT5523D??
{ goto Init_Finish; }
  NCT5523D_BASE = 0x00;
  result = NCT5523D_BASE;
Init_Finish:
```
return (result);

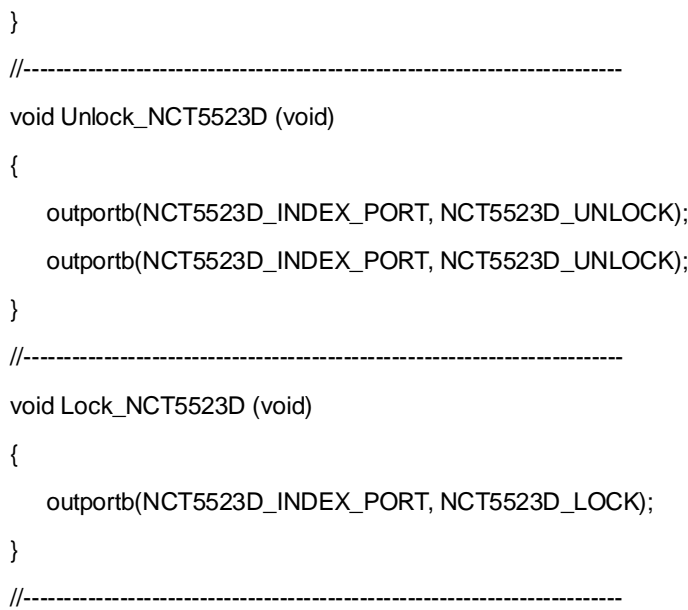

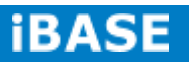

```
void Set_NCT5523D_LD( unsigned char LD)
{
   Unlock_NCT5523D();
   outportb(NCT5523D_INDEX_PORT, NCT5523D_REG_LD);
   outportb(NCT5523D_DATA_PORT, LD);
   Lock_NCT5523D();
}
//---------------------------------------------------------------------------
void Set_NCT5523D_Reg( unsigned char REG, unsigned char DATA)
{
   Unlock_NCT5523D();
   outportb(NCT5523D_INDEX_PORT, REG);
   outportb(NCT5523D_DATA_PORT, DATA);
   Lock_NCT5523D();
}
//---------------------------------------------------------------------------
unsigned char Get_NCT5523D_Reg(unsigned char REG)
{
   unsigned char Result;
   Unlock_NCT5523D();
   outportb(NCT5523D_INDEX_PORT, REG);
   Result = inportb(NCT5523D_DATA_PORT);
   Lock_NCT5523D();
   return Result;
}
//---------------------------------------------------------------------------
```
## **D. Watchdog Timer Configuration**

The WDT is used to generate a variety of output signals after a user programmable count. The WDT is suitable for use in the prevention of system lock-up, such as when software becomes trapped in a deadlock. Under these sorts of circumstances, the timer will count to zero and the selected outputs will be driven. Under normal circumstance, the user will restart the WDT at regular intervals before the timer counts to zero.

## SAMPLE CODE:

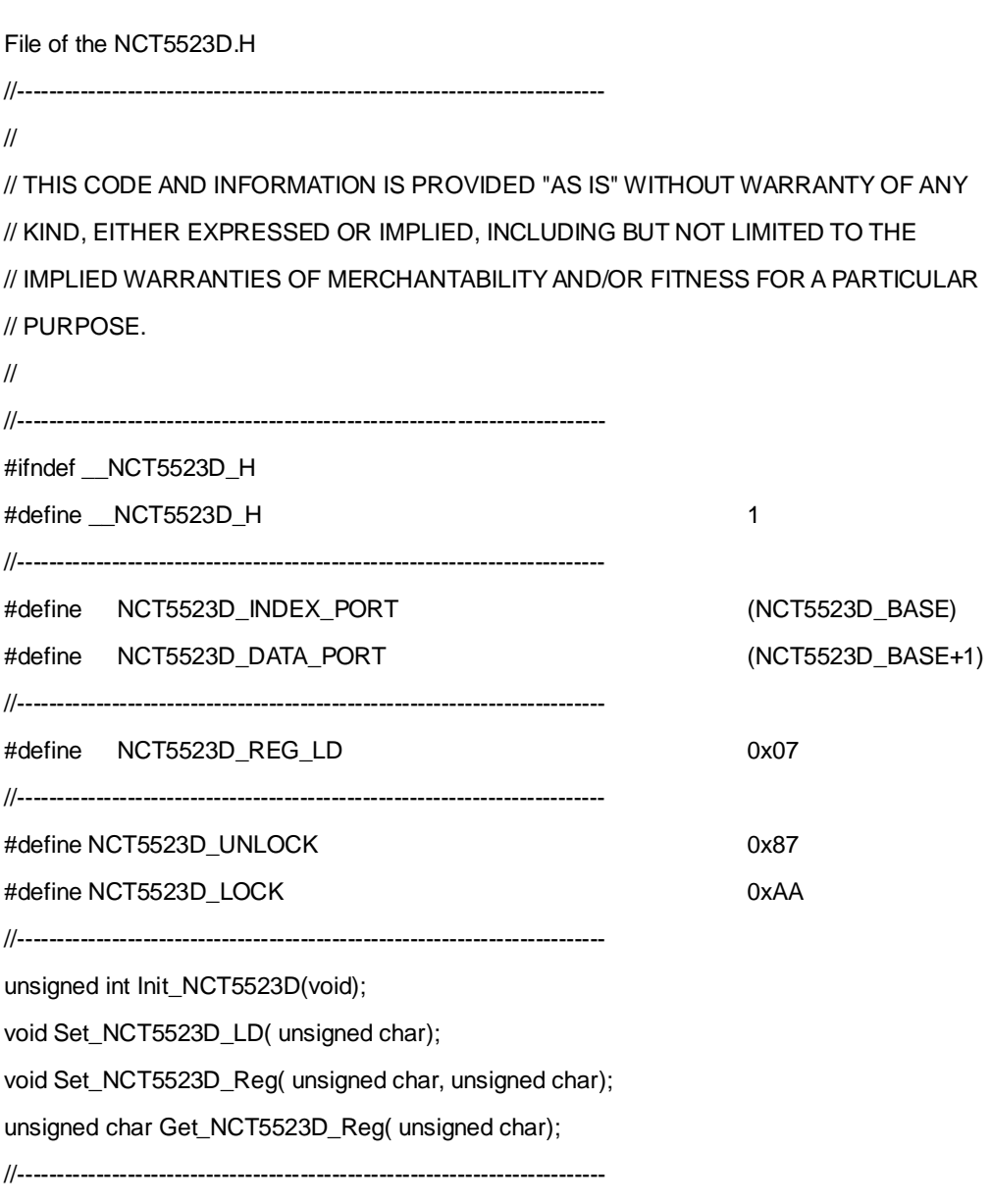

#endif //\_\_NCT5523D\_H

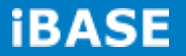
```
File of the MAIN.CPP.
//---------------------------------------------------------------------------
// 
// THIS CODE AND INFORMATION IS PROVIDED "AS IS" WITHOUT WARRANTY OF ANY 
// KIND, EITHER EXPRESSED OR IMPLIED, INCLUDING BUT NOT LIMITED TO THE 
// IMPLIED WARRANTIES OF MERCHANTABILITY AND/OR FITNESS FOR A PARTICULAR 
// PURPOSE. 
// 
//---------------------------------------------------------------------------
#include <dos.h>
#include <conio.h>
#include <stdio.h>
#include <stdlib.h>
#include "NCT5523D.H"
//-------------------
int main (void);
void WDTInitial(void);
void WDTEnable(unsigned char);
void WDTDisable(void);
//---------------------------------------------------------------------------
int main (void)
{
  char SIO;
  SIO = Init_NCT5523D();
  if (SIO == 0){
    printf("Can not detect Nuvoton NCT5523D, program abort.\n");
    return(1);
  }
WDTInitial();
WDTEnable(10);
WDTDisable();
return 0;
```

```
}
//---------------------------------------------------------------------------
void WDTInitial(void)
{
unsigned char bBuf;
Set_NCT5523D_LD(0x08); \blacksquarebBuf = Get_NCT5523D_Reg(0x30);
bBuf &= (-0x01);Set_NCT5523D_Reg(0x30, bBuf); //Enable WDTO
}
//---------------------------------------------------------------------------
void WDTEnable(unsigned char NewInterval)
{
  unsigned char bBuf;
  Set_NCT5523D_LD(0x08);<br>
//switch to logic device 8
  Set_NCT5523D_Reg(0x30, 0x01); //enable timer
  bBuf = Get_NCT5523D_Reg(0xF0);
  bBuf &= (-0x08);
  Set_NCT5523D_Reg(0xF0, bBuf); //count mode is second
  Set_NCT5523D_Reg(0xF1, NewInterval); \sqrt{8} //set timer
}
//---------------------------------------------------------------------------
void WDTDisable(void)
{
  Set_NCT5523D_LD(0x08);<br>//switch to logic device 8
  Set_NCT5523D_Reg(0xF1, 0x00); //clear watchdog timer
  Set_NCT5523D_Reg(0x30, 0x00); //watchdog disabled
}
//---------------------------------------------------------------------------
```
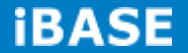

```
File of the NCT5523D.CPP
//---------------------------------------------------------------------------
//
// THIS CODE AND INFORMATION IS PROVIDED "AS IS" WITHOUT WARRANTY OF ANY
// KIND, EITHER EXPRESSED OR IMPLIED, INCLUDING BUT NOT LIMITED TO THE
// IMPLIED WARRANTIES OF MERCHANTABILITY AND/OR FITNESS FOR A PARTICULAR
// PURPOSE.
//
//---------------------------------------------------------------------------
#include "NCT5523D.H"
#include <dos.h>
//---------------------------------------------------------------------------
unsigned int NCT5523D_BASE;
void Unlock_NCT5523D (void);
void Lock_NCT5523D (void);
//---------------------------------------------------------------------------
unsigned int Init_NCT5523D(void)
{
  unsigned int result;
  unsigned char ucDid;
  NCT5523D_BASE = 0x4E;
  result = NCT5523D_BASE;
  ucDid = Get_NCT5523D_Reg(0x20);
  i (ucDid == 0xC4) //NCT5523D??
  { goto Init_Finish; }
NCT5523D_BASE = 0x2E;
result = NCT5523D_BASE;
ucDid = Get_NCT5523D_Reg(0x20);
i (ucDid == 0xC4) //NCT5523D??
{ goto Init_Finish; }
NCT5523D_BASE = 0x00;
result = NCT5523D_BASE;
```
Init\_Finish:

**Copyright © 2013 IBASE Technology Inc. All Rights Reserved.**

return (result); } //-------------------------------------------------------------------------- void Unlock\_NCT5523D (void) { outportb(NCT5523D\_INDEX\_PORT, NCT5523D\_UNLOCK); outportb(NCT5523D\_INDEX\_PORT, NCT5523D\_UNLOCK); } //-------------------------------------------------------------------------- void Lock\_NCT5523D (void) { outportb(NCT5523D\_INDEX\_PORT, NCT5523D\_LOCK); } //---------------------------------------------------------------------------

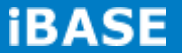

```
void Set_NCT5523D_LD( unsigned char LD)
{
   Unlock_NCT5523D();
   outportb(NCT5523D_INDEX_PORT, NCT5523D_REG_LD);
   outportb(NCT5523D_DATA_PORT, LD);
   Lock_NCT5523D();
}
//---------------------------------------------------------------------------
void Set_NCT5523D_Reg( unsigned char REG, unsigned char DATA)
{
    Unlock_NCT5523D();
    outportb(NCT5523D_INDEX_PORT, REG);
    outportb(NCT5523D_DATA_PORT, DATA);
   Lock_NCT5523D();
}
//---------------------------------------------------------------------------
unsigned char Get_NCT5523D_Reg(unsigned char REG)
{
    unsigned char Result;
    Unlock_NCT5523D();
    outportb(NCT5523D_INDEX_PORT, REG);
    Result = inportb(NCT5523D_DATA_PORT);
    Lock_NCT5523D();
    return Result;
}
//-----------------------------------------------------------------------
```